# **National Account and Government Sales Support Claims Instruction Guide for Michelin Dealers**

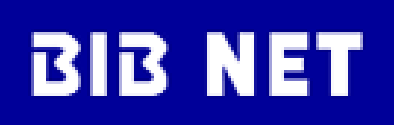

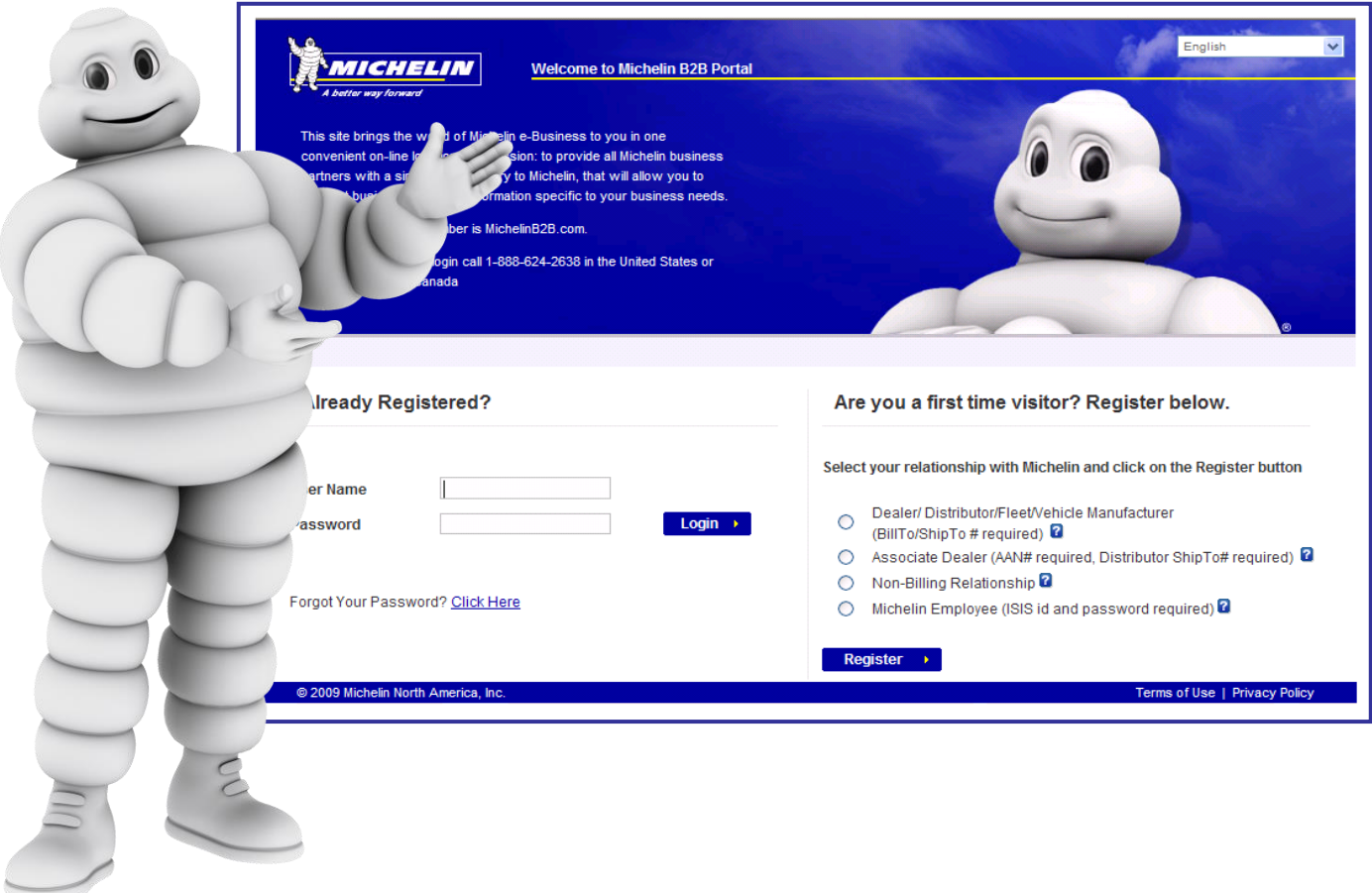

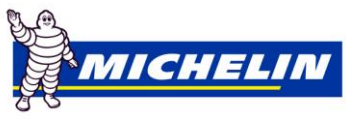

## **Table of Contents**

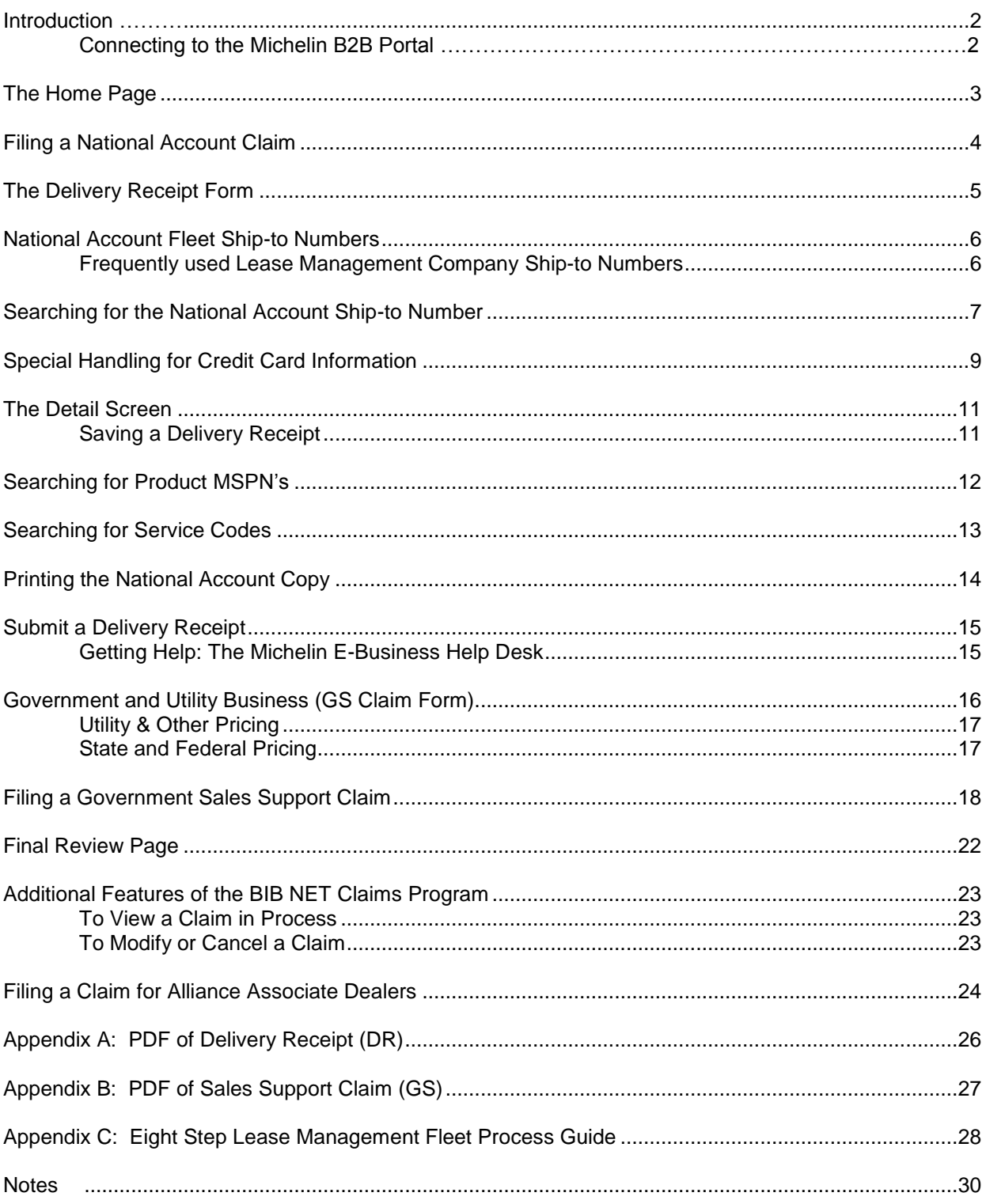

#### **Introduction**

All claims for National Account, Government and Utility business must be filed using BIB NET, Michelin's online internet site for dealer and fleet customers. This booklet provides the simple step-by-step instructions for filing these types of claims.

#### **Connecting to the Michelin B2B Portal Internet website**

*Type* **[www.michelinb2b.com](http://www.michelinb2b.com/)**

From this website you reach BIB NET and the claims modules necessary for claiming deliveries to National Account, Government and Utility customers.

#### **To Log in to Michelin B2B**

*Type* **User Name** and **Password**

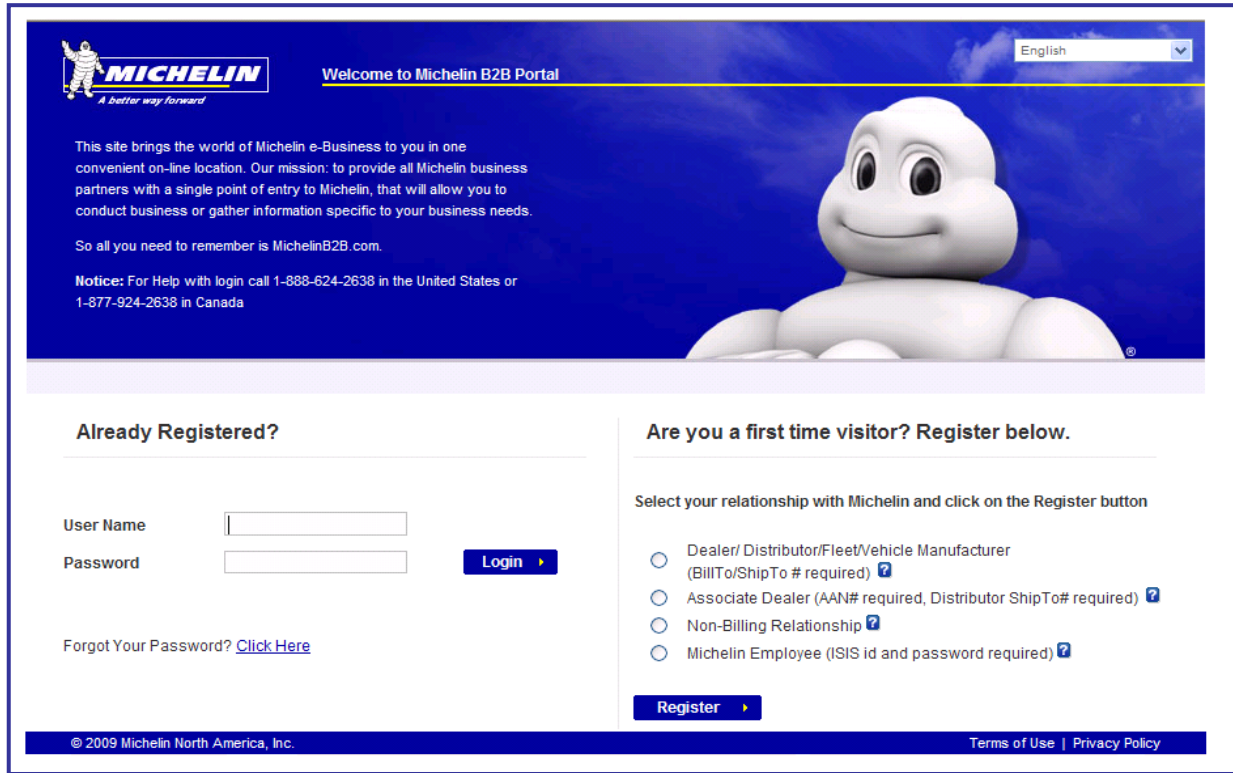

**Note:** If you have not registered, follow the instructions shown on the log in page. During this process, you will create your own user name and password. Some large dealers have a System Administrator at their HQ location that must approve all registrations prior to them becoming active.

### **Home Page**

After a successful log in, the **Home Page** appears. Menu choices are in **yellow**.

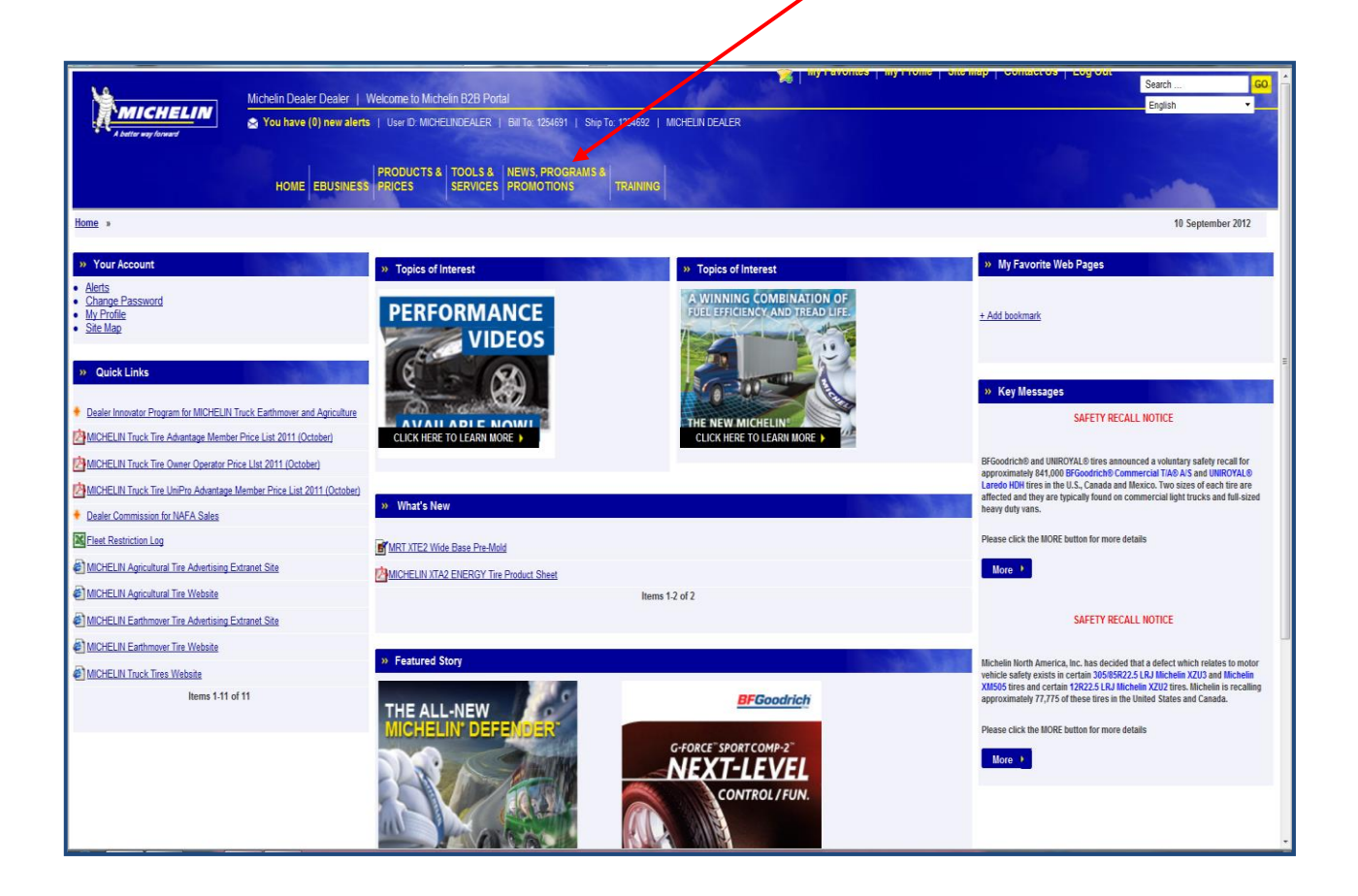

#### **Menu options:**

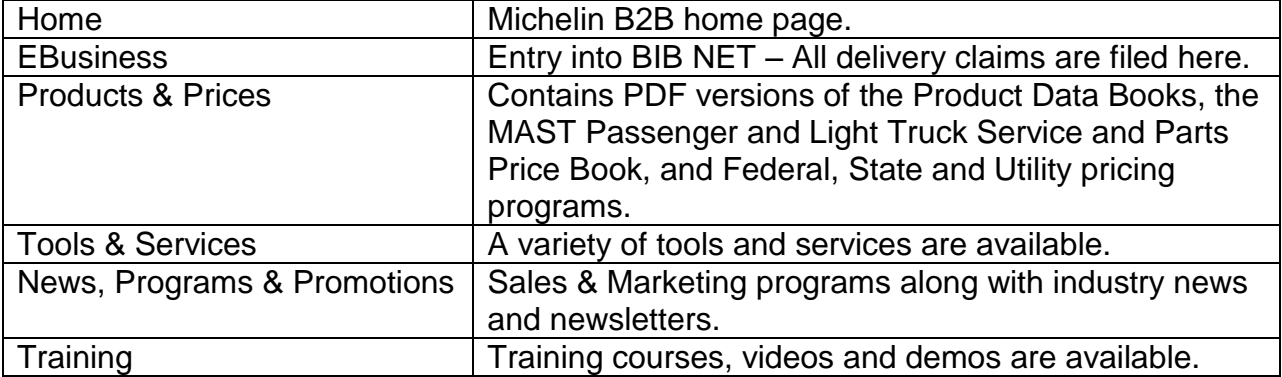

**Note: E Business** and **Products & Prices** are of primary interest for conducting National Account, Government and Utility business.

#### **To file a claim for delivery of tires and/or services:**

*Click* **EBusiness** by selecting the yellow EBusiness choice from the homepage. *Click* **Process Claims** from the **EBusiness** column.

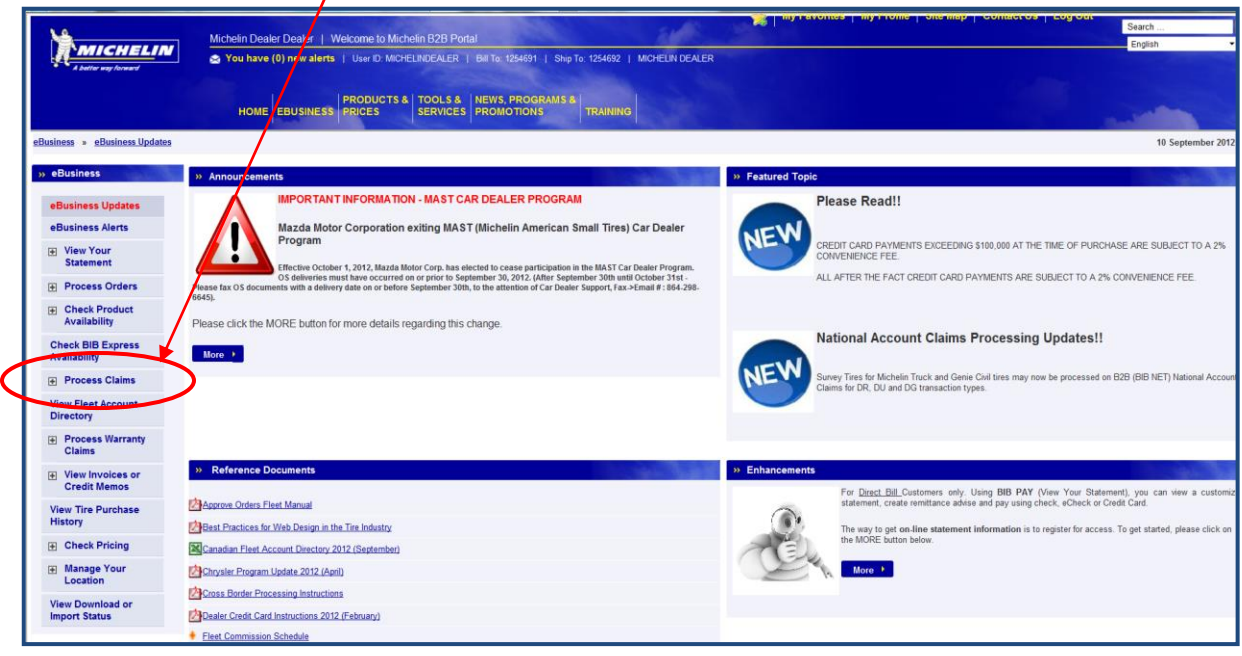

#### *Select* **National Account** from the list of choices.

T

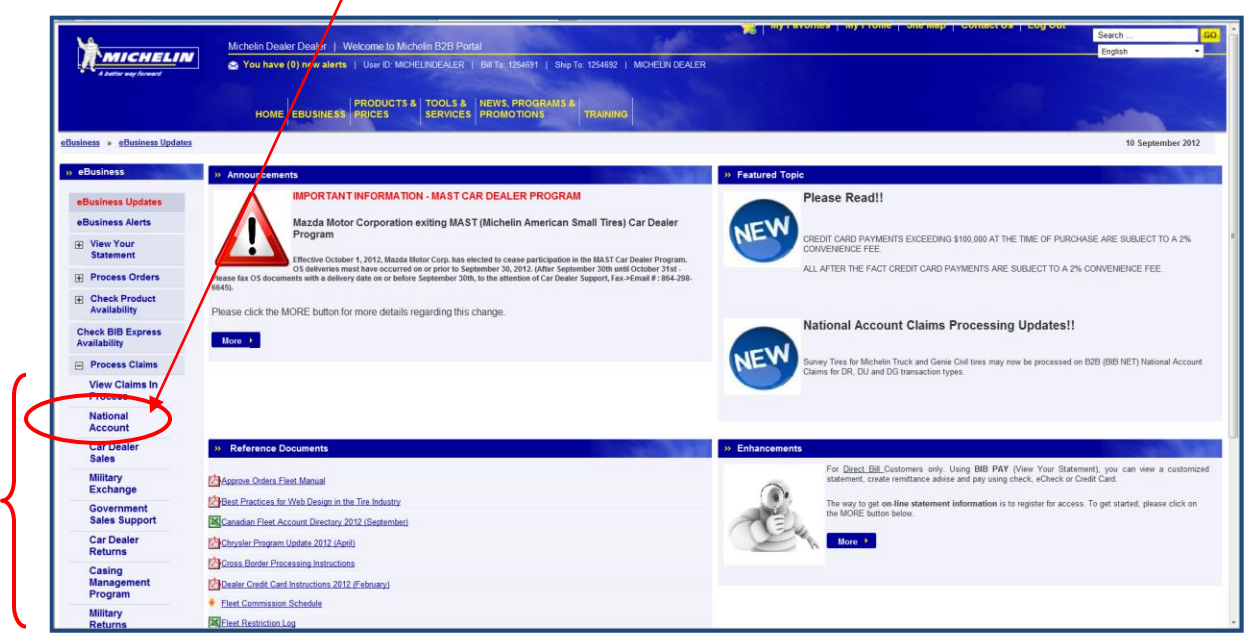

This form is used for all National Accounts, including the Lease Management companies such as GE Fleet Services and PHH.

#### **Filling in the Delivery Receipt form:**

The first screen of the Delivery Receipt requires some basic setup information about the transaction. There are three main fields to fill in.

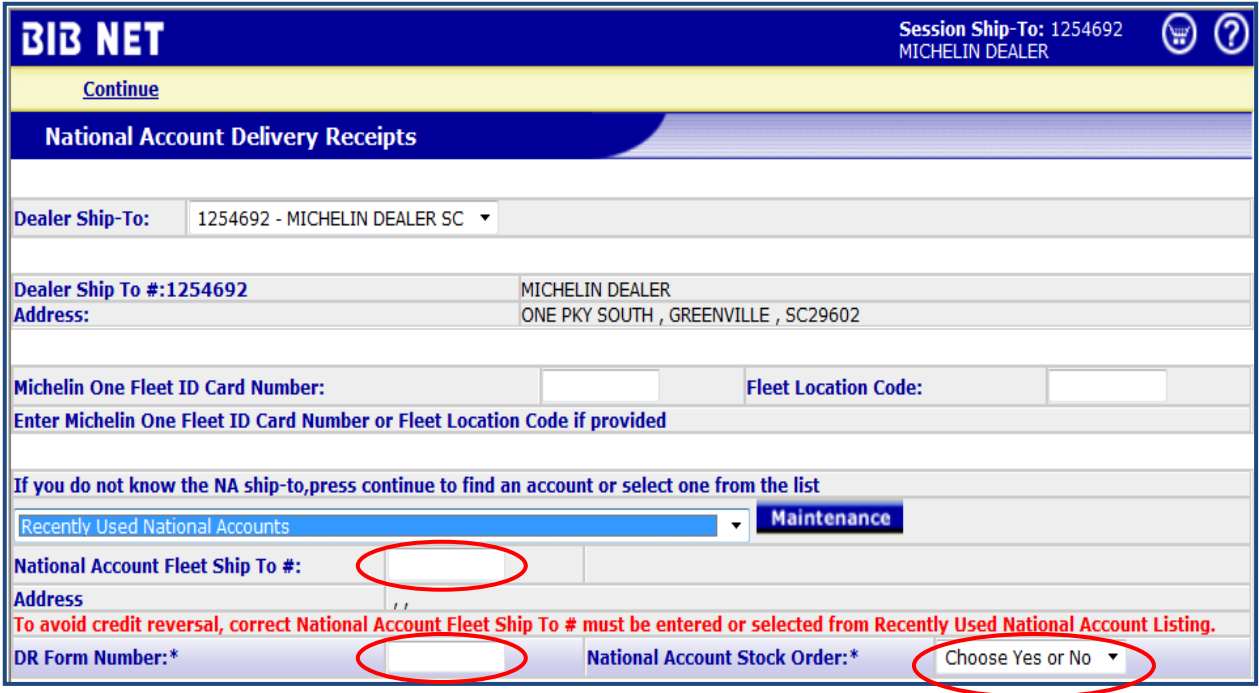

1) *Enter* the **DR Form Number** at the bottom of the form.

This is a unique 7 digit number. This number can be generated locally or it can be copied from the paper Michelin Delivery Receipt Form. (Item #MIE40220) If the paper form is used, you can fill in the necessary information from the National Account. This form will be used later to file the electronic BIB NET claim. A copy of this form is provided in Appendix A.

2) *Enter* the **National Account Stock Order** information. Select "Yes" if only tires were sold to the National Account. Select "No" if tires and/or services were sold to the National Account.

#### 3) *Enter* **National Account Fleet Ship-to #**.

This number is critically important to ensure correct billing. There are three ways to get this number.

a. If you know the seven digit **Ship-to number**, *Type* the **number** directly into the field.

**Note:** The following table is a quick reference of frequently used **Lease Management Company** Ship-to numbers**.** These customers will make up a large percentage of the typical dealer's National Account business.

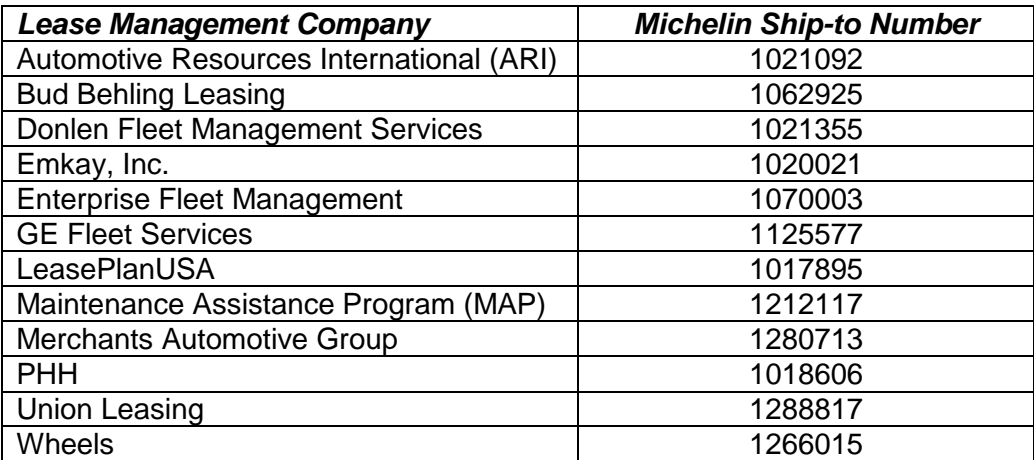

- b. If this National Account is frequently serviced, the account name may be included in the drop-down list of **Recently Used National Accounts.**
- c. When the National Account Fleet Ship-to number is not known, make no entry in this field. Then, *Click* **Continue** at the top of the page for a search process.

#### **Searching for the National Account Ship-to Number:**

The following is the first Search screen. From information provided by the driver, fill out the search request by using information known to identify the correct Ship-to that matches the drivers company/fleet location.

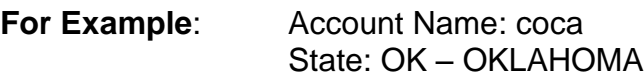

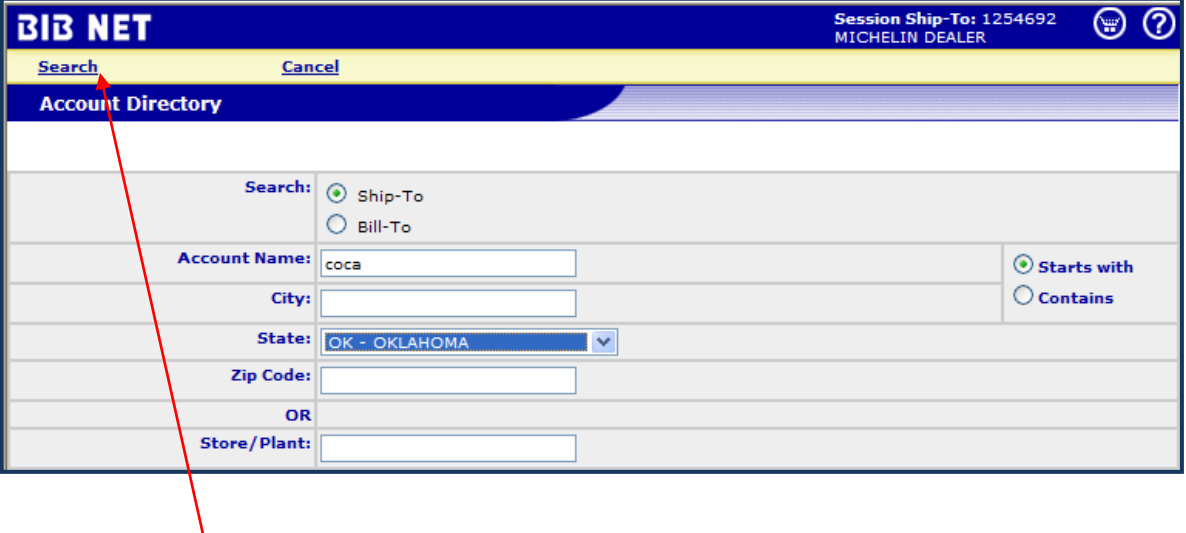

*Click* **Search** for the search results screen.

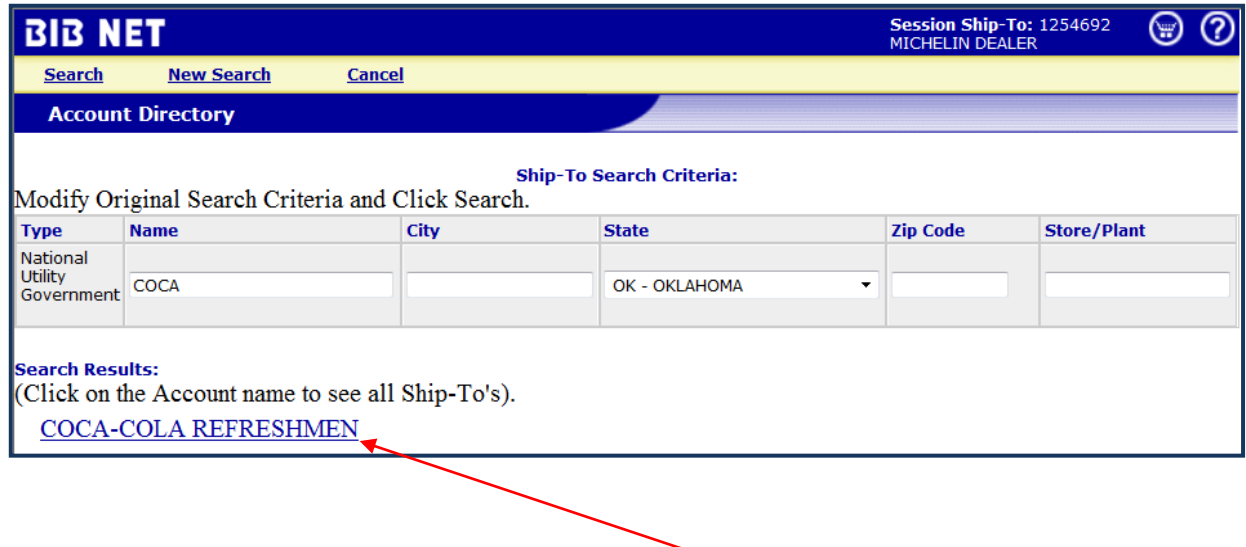

The next step in the search result process is *Click* the **Account name** for a listing of all account locations.

*Click* the **DR** link for the location actually being serviced.

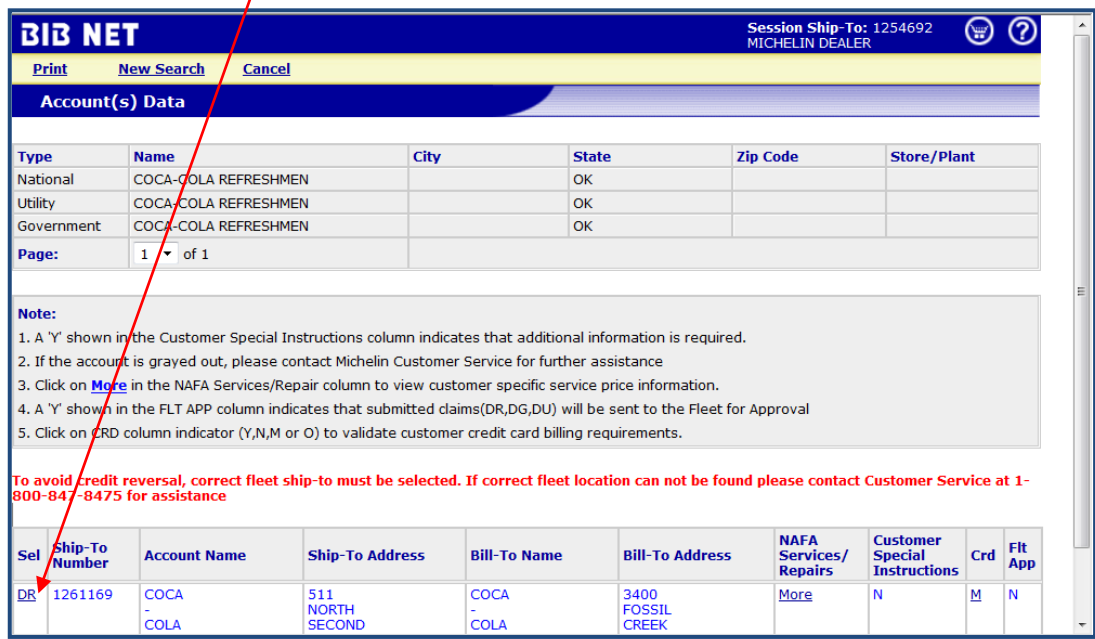

A new screen will appear with account information filled in at the top of the screen. Scroll down to fill in more specific information about the service location and taxing information, the vehicle, the driver, and the purchase order authorization number as required by the National Account. All fields required by the particular National Account being serviced are denoted with an asterisk\* and are shaded a darker color than the other fields. These fields must be filled out or you will not be able to move to the next screen. There are drop down lists for **Servicing Location** and **Taxing**.

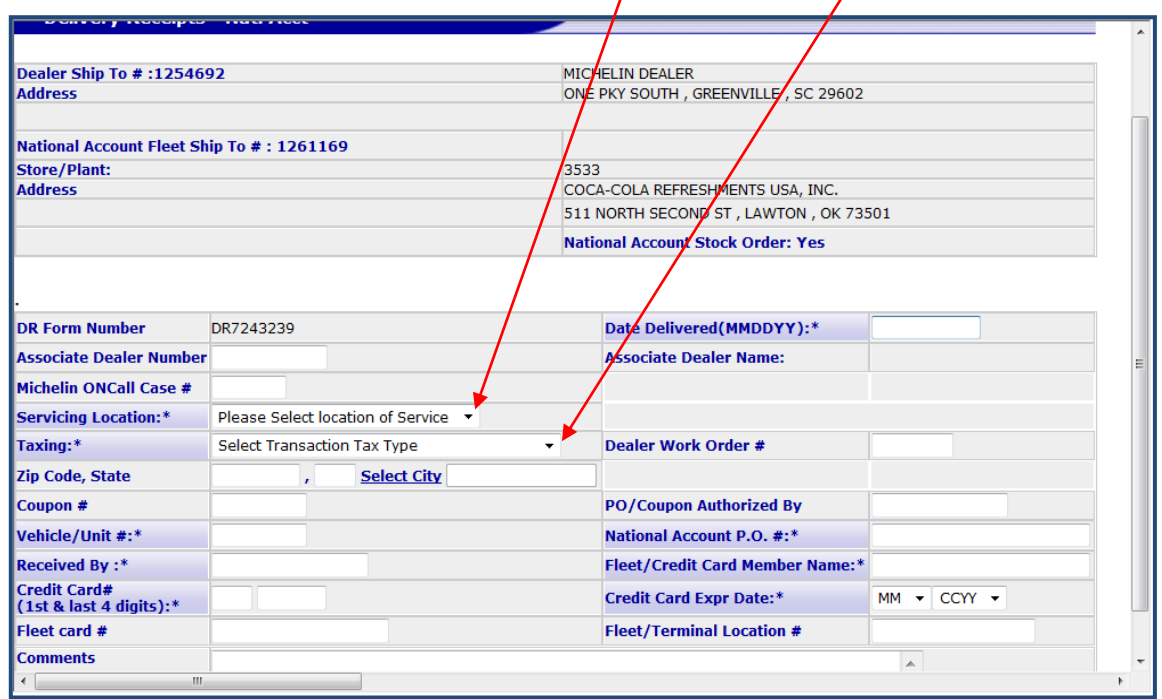

#### **Special Handling for Credit Card Information**

Michelin is taking measures to make credit card data more secure, in compliance with the Payment Card Industry Data Security Standard (PCI DSS). Any entity that chooses to make payments with a credit card must pre-register their credit card in Michelin's "Credit Card Management" application.

If a National Account is set up as a **Credit Card** participant, only the information listed below will be allowed and it must match the data stored by the fleet in Michelin's "Credit Card Management" application.

If the National Account credit card has been pre-registered, you will only need to enter the following information into the claim form.

- 1. **Fleet/Credit Card Member Name**.
- 2. **1st and last 4 digits** of Credit Card Number.
- 3. **Credit Card Expiration Date**.

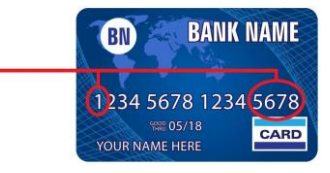

To ensure credit cards are registered and that you can complete the claim process, a best practice is to start your National Account transaction in BIB NET and complete the fleet requirements screen before the customer leaves the premises or gets off the phone. When clicking SAVE on this screen the system will display pop up messages related to any cards not registered or if information provided does not match the Credit Card information registered. You should then ensure that the National Account properly registers their credit card, so that you can complete the delivery claim process.

**Note:** If you do not have correct credit card information, the menu choice **"Save No Edit"** is used if any required information is missing or invalid. This choice will continue to the detail page; however, the claim cannot be submitted when **"Save No Edit"** has been selected. An error message will appear **"Please modify header information first for this claim."** Prior to finishing and submitting the claim, you will have to get from your fleet customer valid credit card information that has been properly registered in Michelin's credit card application.

#### **Credit Card Registration**

If a National Account needs to register their credit card, or if they need to correct or change data previously registered, they can do so as follows. Registration of credit card information is the responsibility of the fleet.

1. Online registration. The fleet can log into Michelinb2b, using their own log in information, to access the Credit Card Management application and store their credit card information.

- 2. By telephone, Mon-Fri, 8:30AM-5PM EST. Call and someone will assist in registering a permanent card or temporary registration. (NAFA Fleets # 800- 382-2456) (Advantage Fleets 888-532-6435)
- 3. By telephone after hours. Call 1-800-847-9855 after hours to have someone assist in storing a temporary credit card registration for one time use.

#### **How to Enter Credit Card Information**

Credit card information is entered into the claim form in the places indicated below.

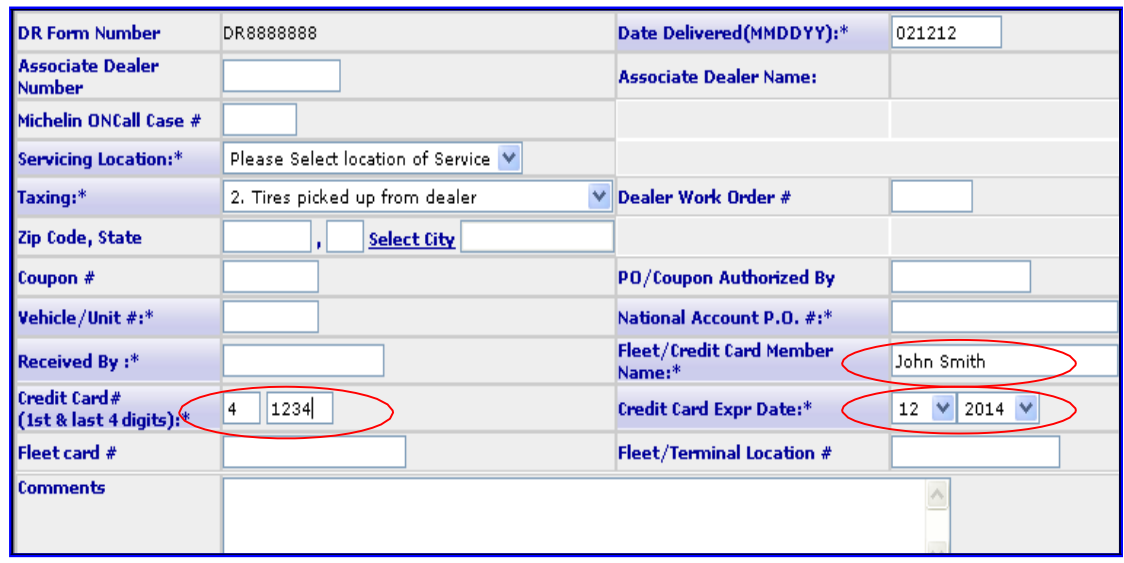

Once all credit card entries have been accepted, the transaction can be processed as usual. Registering credit cards does not guarantee an authorization from the bank, but it does make the transferring of credit card information more secure and confidential.

#### **The Detail Screen**

Once all information has been entered into the **blue shaded fields**, slide up to the top of the screen and *Click* on **Detail**.

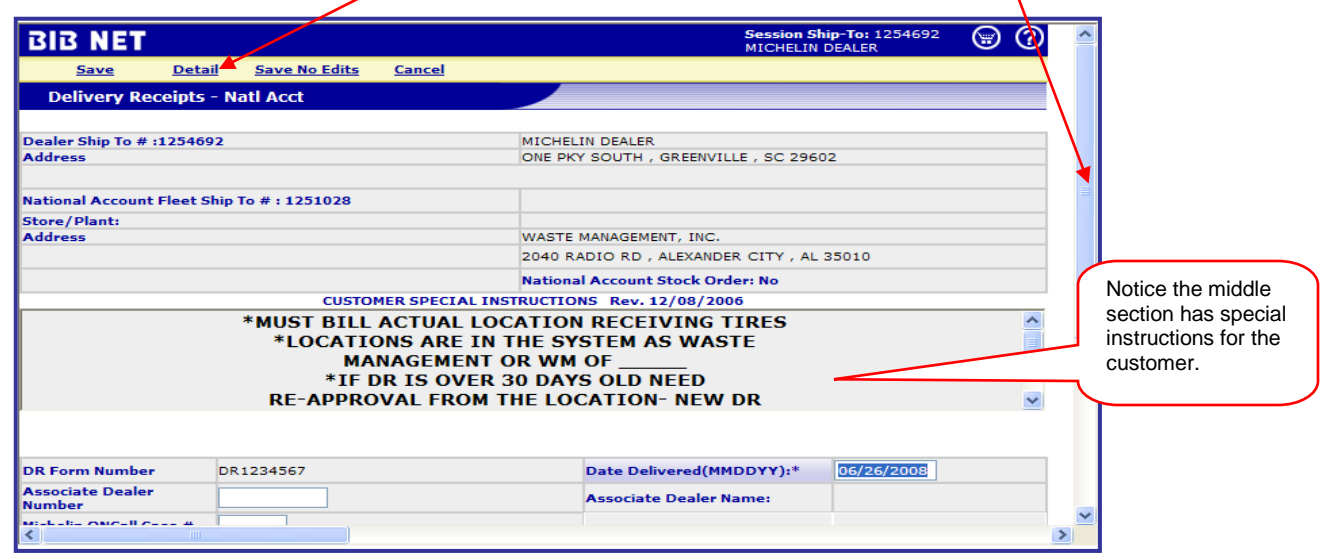

This next screen requires details about the tires and/or service work provided. *Enter* the **MSPN** for the tires and the **Service Code** for the services or parts provided. For service work where you are responsible for setting the price (LCP items), enter the price to be charged. LCP is the term used in the MAST Service and Parts Price Book to designate that the dealer sets the price. See the Service and Parts Price Book for details.

**Note:** Periodically *Click* the **Save** button at the top of the screen. This will populate the description box and prices for the tires and services.

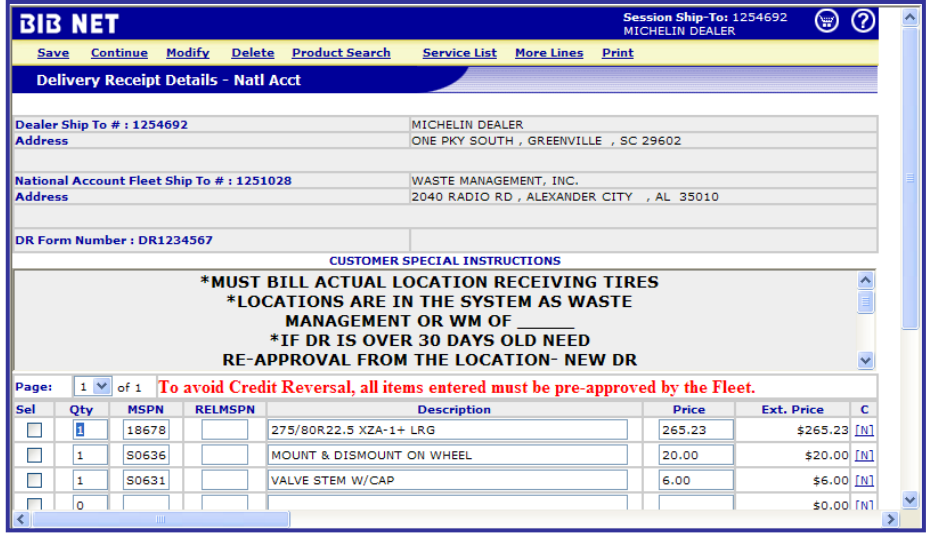

**Note:** If "Miscellaneous" service codes are used, enter line item descriptions by clicking on the "N" to the right of the extended price. Enter your description, then click on save.

#### **Searching for Product MSPN**

If the **MSPN** is not known:

*Click* on **Product Search** at the top of the **Detail** screen.

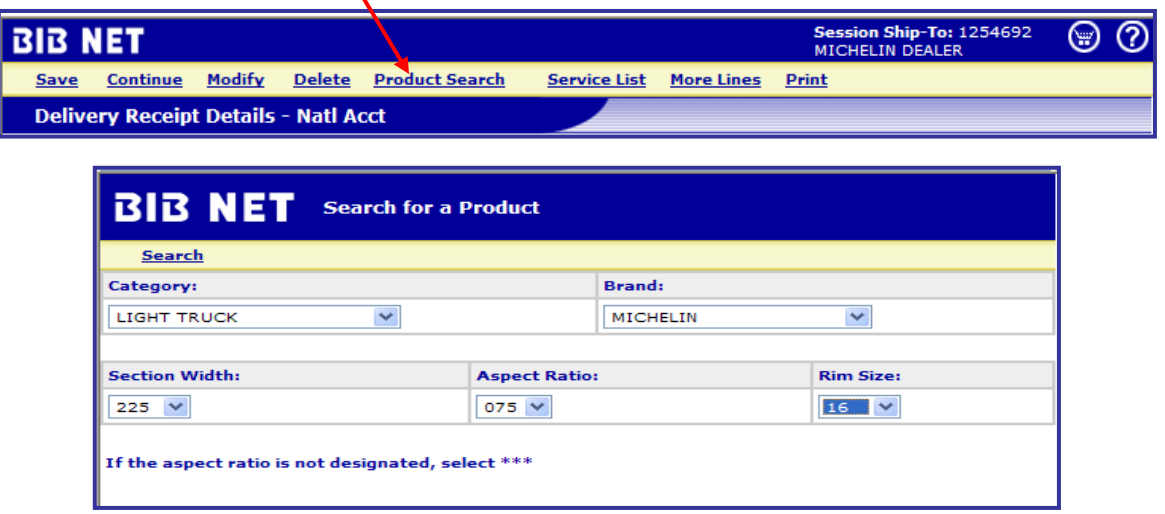

Select your search criteria, and then *click* **Search** to continue to the next screen.

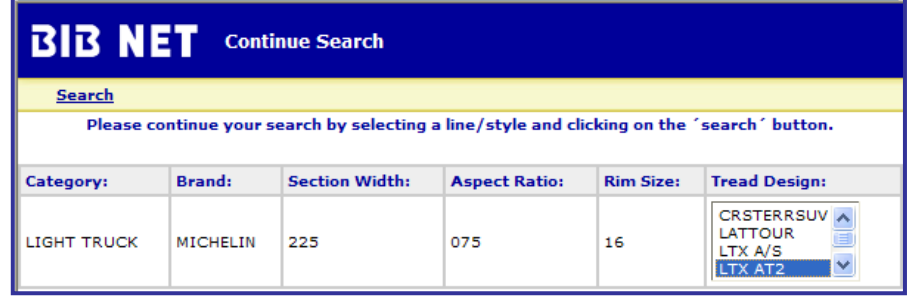

*Select* a **Tread Design** then *Click* **Search**.

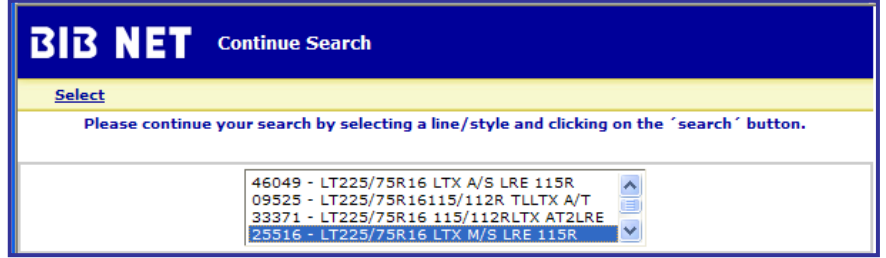

Highlight the tire of choice, then *Click* **Select** at the top of the screen to fill in the selected **MSPN** and **description** on the detail page. Be sure to fill in the quantity.

#### **Searching for Service Codes**

If the Service Code is not known:

*Click* on **Service List** at the top of the **Detail** screen.

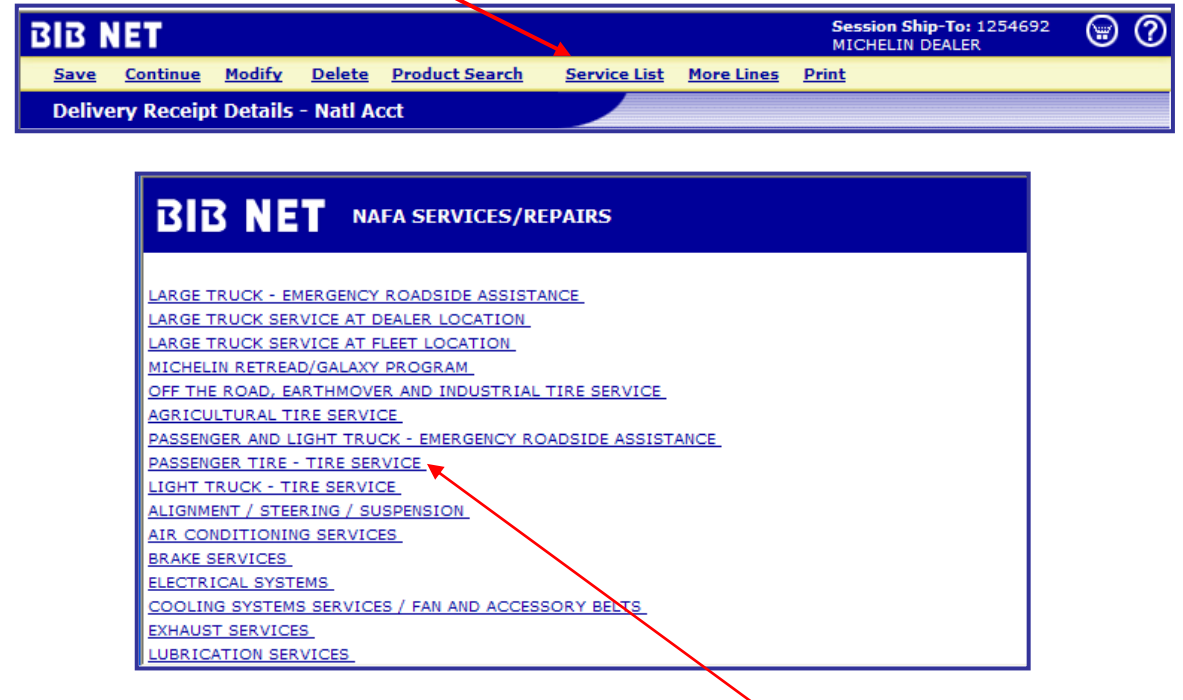

**Note:** An example would be *Click* on **Passenger Tire – Tire Service** for the Service Price list to appear.

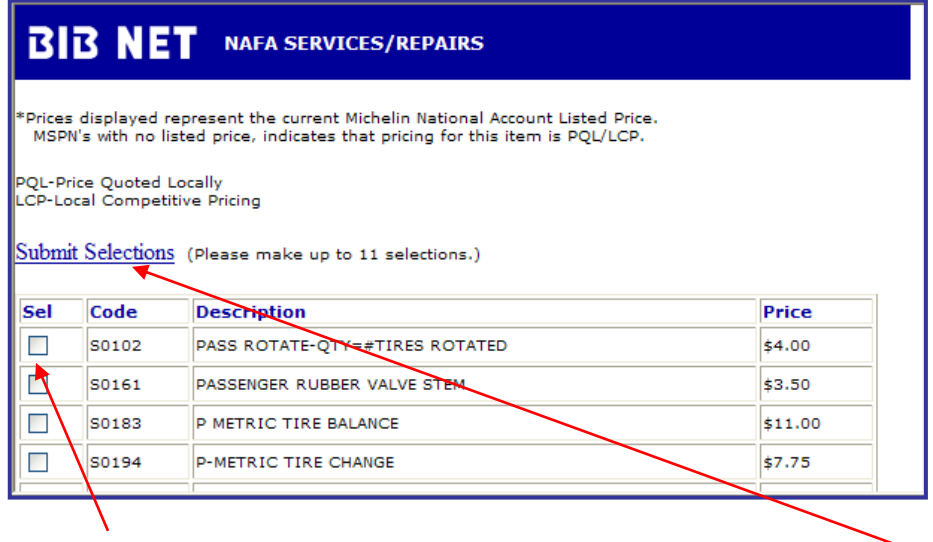

*Click* in the **Sel** box for the appropriate code. Select all that apply. *Click* **Submit Selections** to place the Code and Description on the Detail form. Be sure to fill in the Quantity and LCP price etc.

#### **Printing the National Account Copy**

After completing the detail page, be sure to make a final **Save** of the results. To produce a hard copy, *Click* on **Print** at the top of the screen. This hard copy of the DR should be saved in your records for the three year period required. If the driver is still available, a copy can be signed by the driver and given to them for their records. If the BIB NET claim is filed after the driver leaves, then the driver needs to be given an alternative form, such as the paper DR form that was discussed earlier. The driver should always be asked to sign a record of the work performed.

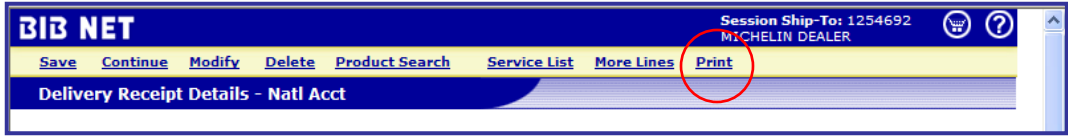

When finishing printing, *Click* **Detail** at the top of the screen to return to the original DR.

When ready to move to final submission, *Click* **Continue** to see the final Dealer Copy. After a final review Click **Submit** to send the form to Michelin.

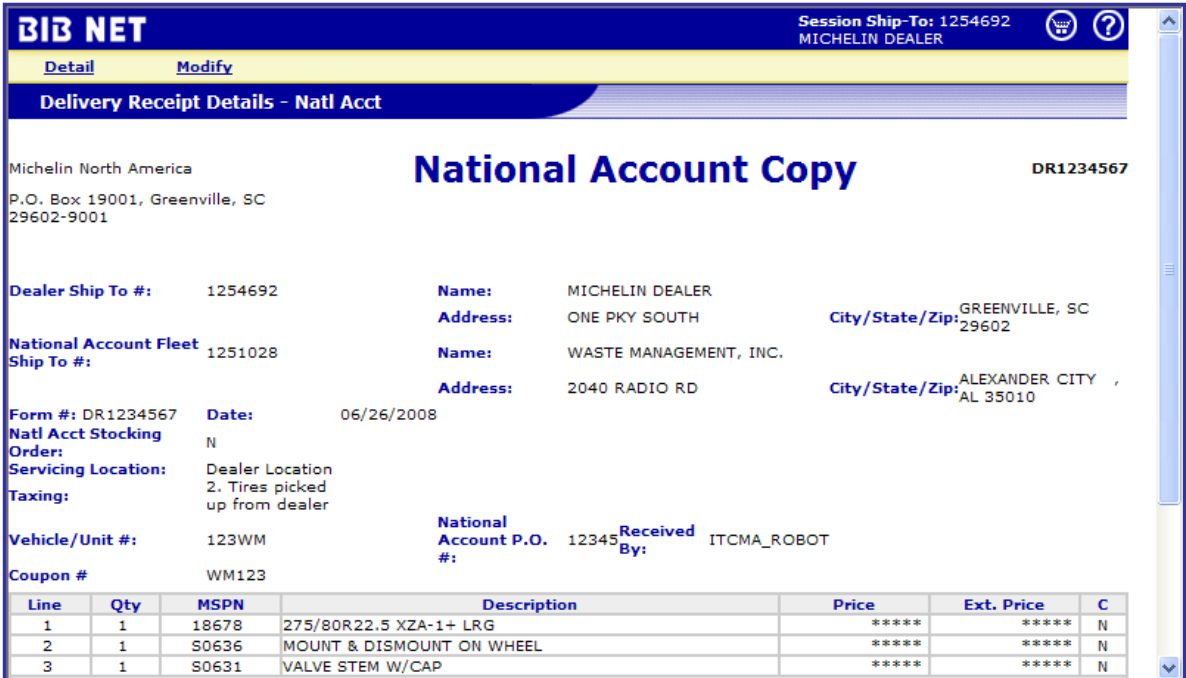

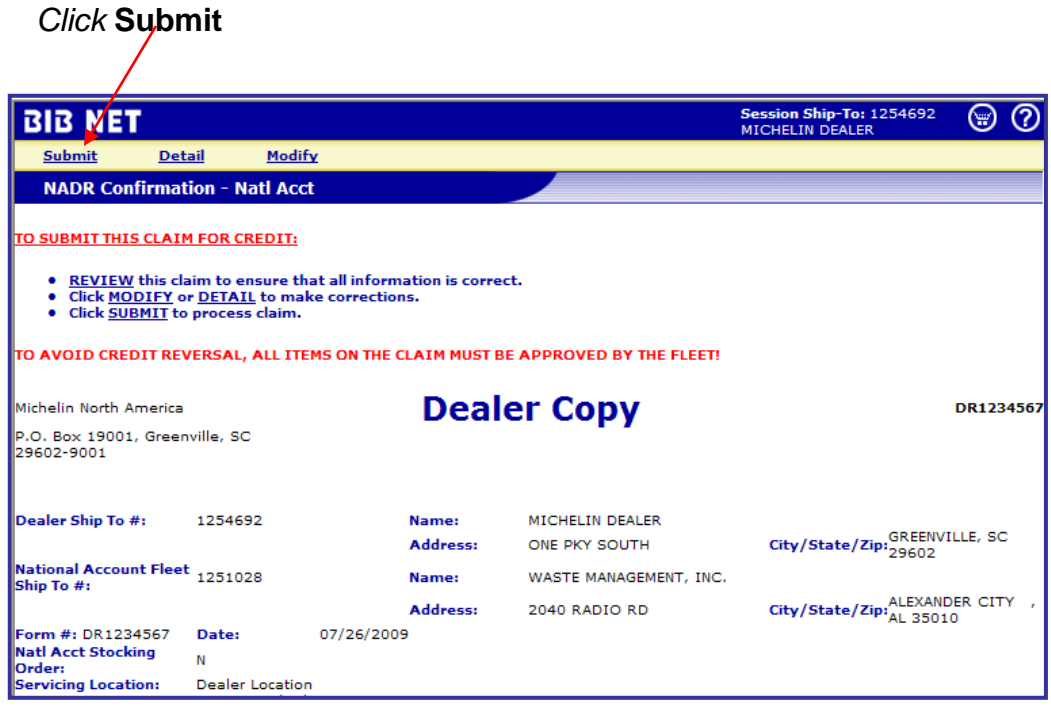

**Note:** Once submitted, the claim will go to Michelin for final processing. A credit will be issued to the headquarters of your dealership for the tires, the service work performed, and any earned delivery commission for the tires provided to the National Account. The National Account will be invoiced for the tires and the service.

If the claim submitted matches the work authorized by the National Account, the claim will go successfully through the billing process. If the National Account rejects some portion of the claim, Michelin will reverse the credit to your dealership. At this time you will need to resolve the disputed items with the National Account. Upon completion, **a new claim can be resubmitted** as authorized by the National Account.

**Note:** While in BIB NET, do not hit the back button! You will be required to Log Out and start the whole process again.

**At any time during a BIB NET session the help desk can be called, or you can hit the help icon for information**.

*Getting Help*

**Click the Help Icon**

**Michelin E-Business 1-888-624-2638 (1-888-6BIBNET)**

#### **Government and Utility Business**

Transactions for Government and Utility business can be billed two different ways.

- 1. A Delivery Receipt (DR) is used when Michelin will bill the Government or Utility Account. This type of transaction is filed the same as a National Account as long as a Ship-to account number can be found.
- 2. A Government Sales Support (GS) claim form is used when the tire dealer is selling directly to the government or utility account. This is done in instances where the customer prefers to be billed locally. The Government Sales Support claim allows the tire dealer to sell at Michelin's established Government or Utility contract price for that specific customer and then have Michelin provide reimbursement to the dealer to ensure that the dealer receives reimbursement for the transaction. A Government Sales Support claim transaction will result in the same profit to the dealer as a National Account transaction. A copy of the manual Sales Support Claim (GS) is included in Appendix B.

Before using a GS claim form, it is imperative that you know the price Michelin has established for the Government or Utility agency customer. This pricing is found under **Products and Prices** from the yellow menu choices on the BIB NET Home Page.

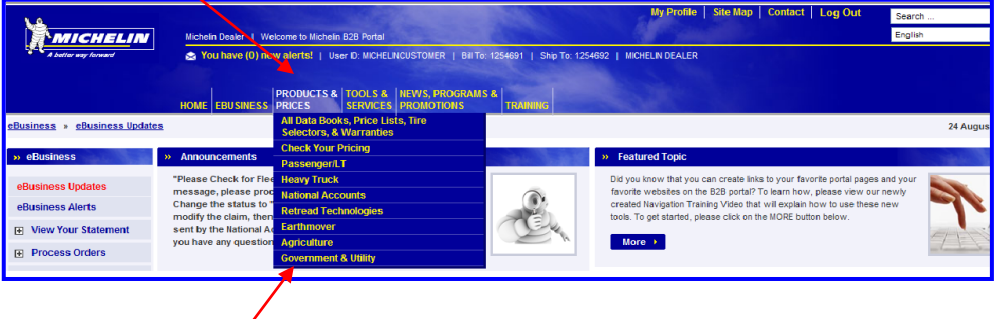

*Select* **Government & Utility** from the Products and Prices choices.

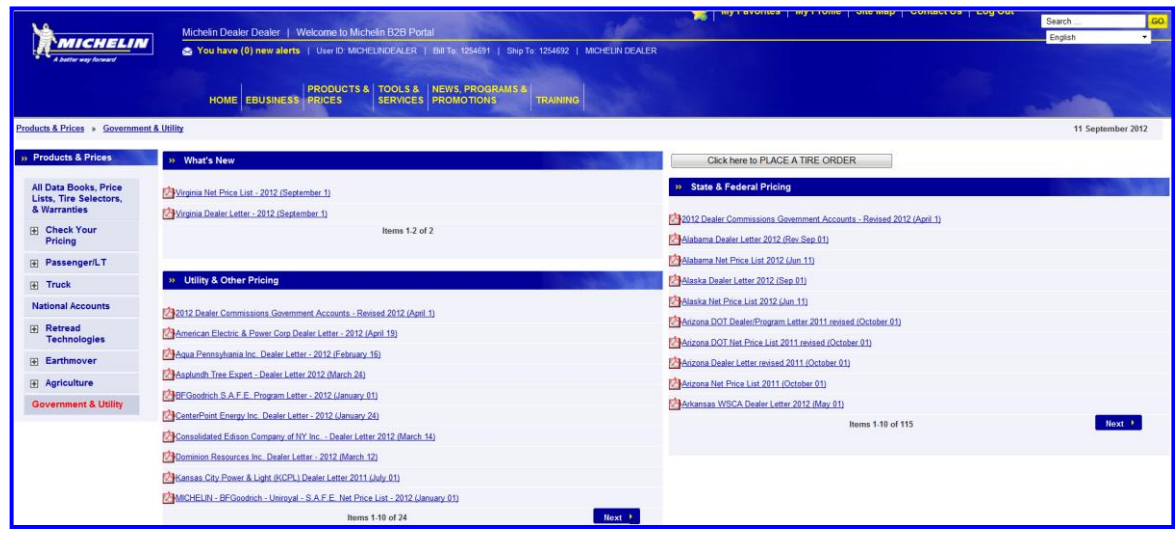

This page has a variety of **pdf** documents to view all of the current Government and Utility Program Letters and Price Lists.

For Utility Pricing, look in the **Utility & Other Pricing** column. There are program letters for major utilities. These letters specify if sales should use a DR or GS form, or the option for both forms. Within the list of utility programs there is a listing titled Public Utility Program. This can be used for any utility customer that does not have a specific program with Michelin.

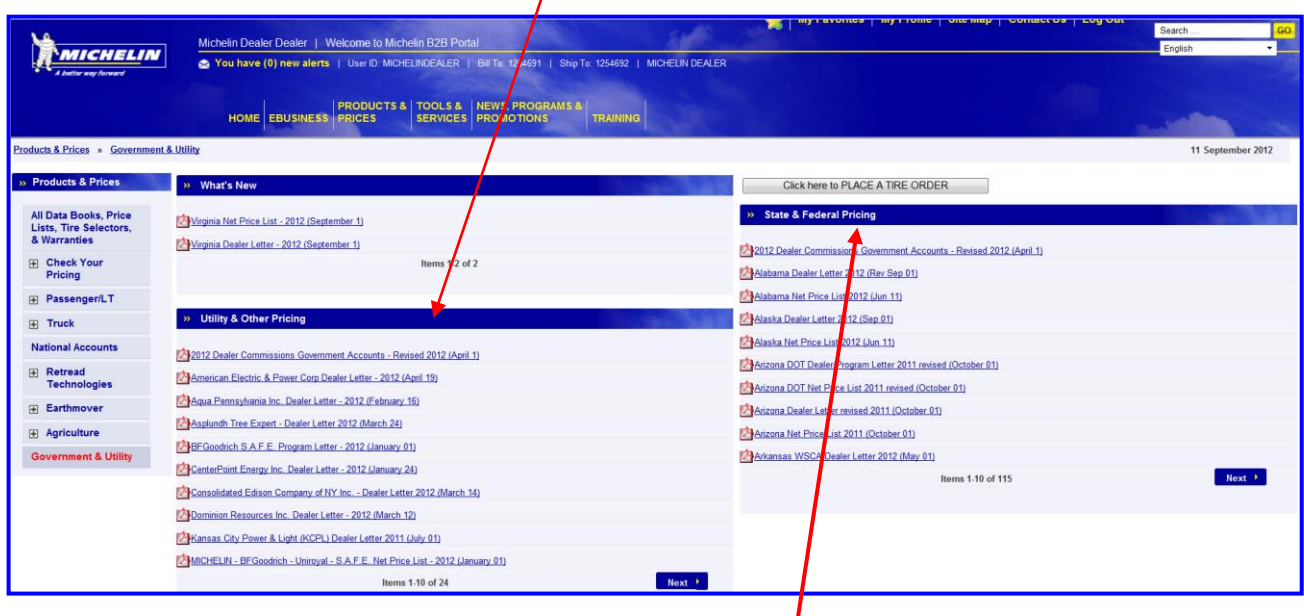

For Government pricing, look in the **State and Federal Pricing** column to see both Federal (General Services Administration, or GSA) and State level pricing. There will also be pricing that reflects major entities or government purchasing alliances. All city and county or other sub-divisions within a given state are eligible to buy at that state's program pricing. In a few cases, there may not be pricing for a given state. This means that the particular state buys only from an awarded contract, and that Michelin does not currently hold any awards for that state.

**Note:** To sell to a Government or Utility account using a GS form, look up their program pricing and quote that price to your customer. You should quote your own prices for maintenance or tire related services. All billing for tires and service work will be done by you locally, just as for any local market customer.

After completion of the sale, a Government Sales Support claim needs to be filed to generate any necessary reimbursement from Michelin.

From the **EBusiness** section of BIB NET *Select* **Process Claims** to expand the selection, then *Select* **Government Sales Support**.

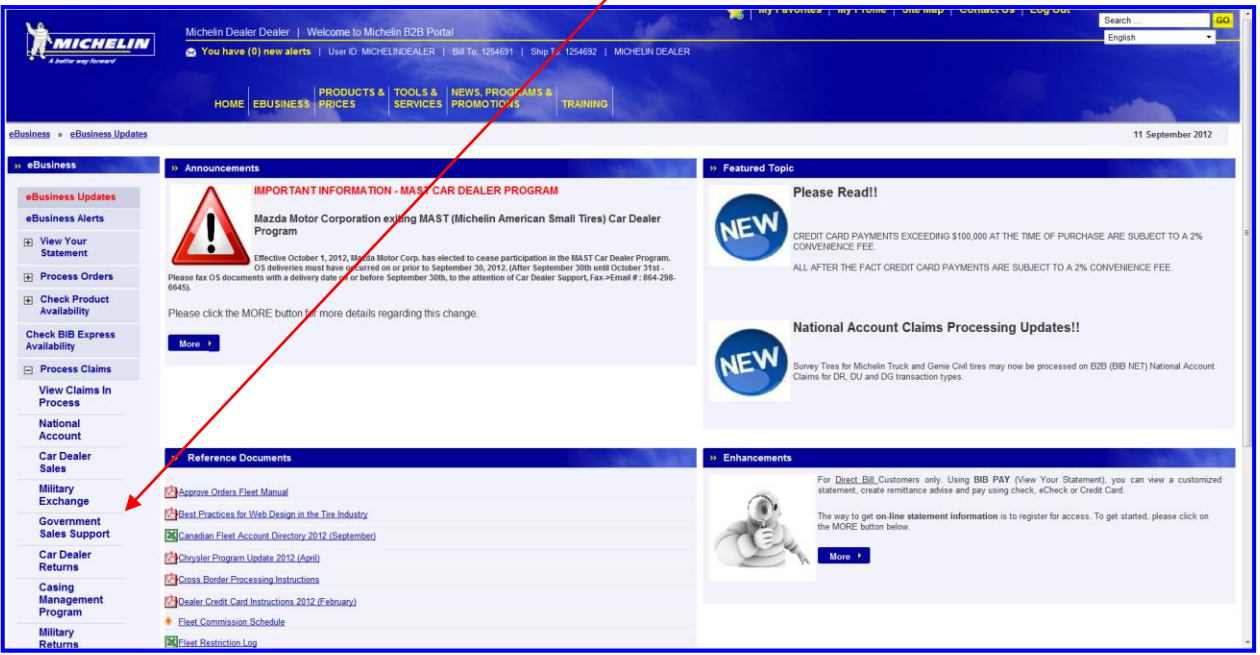

Several selections must be made in order to properly submit a claim. New to this process is a new Government Agency search. An agency can be searched in 1 of 3 ways. An example of these various search features are pointed out below.

*Click* **Local/State** *Click* **Public Schools** *Select* **SC as the State** *Enter* **a 7 digit form number** *Search/Select* **the Government Agency** *Click* **Continue**

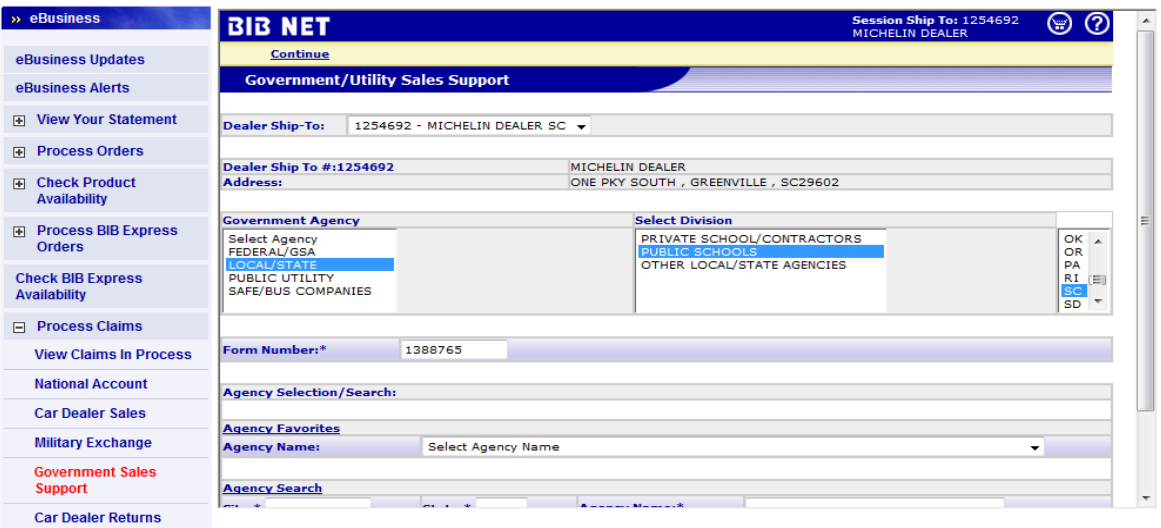

**Searching for a Government Agency**

 $\mathbf{I}$ 

**Agency listings can be searched and/or selected by one of the following methods:**

**1) IF an Agency listing has been searched and ADDED TO FAVORITES previously, the listing can be selected from the Agency Favorites drop list**

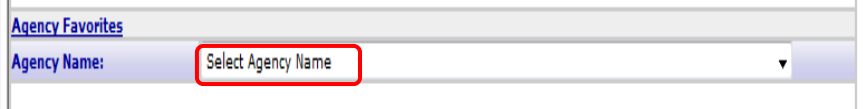

**2) Agency listing can be searched by entering City / State / Agency Name values and clicking to Search**

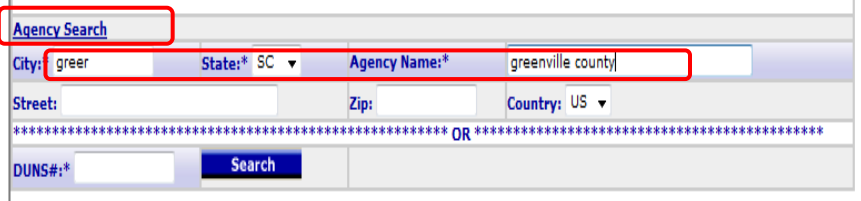

Note: If an agency name entered is to specific, results may not be found. If this is the case, adjust the agency name to expand the search results. (examples: name=Greenville; or name=Greenville County; or name=Greenville\*. (Using an asterisk(\*) will create a search for any listing with details following name entered.)

Also to ensure the most accurate search possible please enter the legal name of the agency instead of using abbreviations. Ex. Department of Transportation instead of DOT ; or Board of Education instead of BOE.

**3) Agency listing can be searched by entering DUNS# value and clicking to Search.**

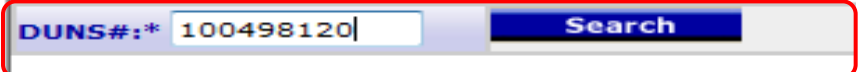

*NOTE: Options are also available to include Street and/or Zip to narrow search results. These are not required for an Agency Search, but can be used to minimize responses.*

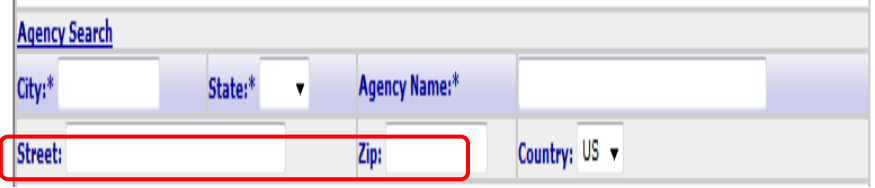

**Scroll down to view the responses that were provided in your search.**

**Once a location has been identified, click the tick box to the left of the listing to select the agency.**

**Note: Trade name(s) may or may not display and would reflect alternate business names for the agency listing.**

**Note: If a separate mailing address exists, it will be displayed in the Mail Address column.**

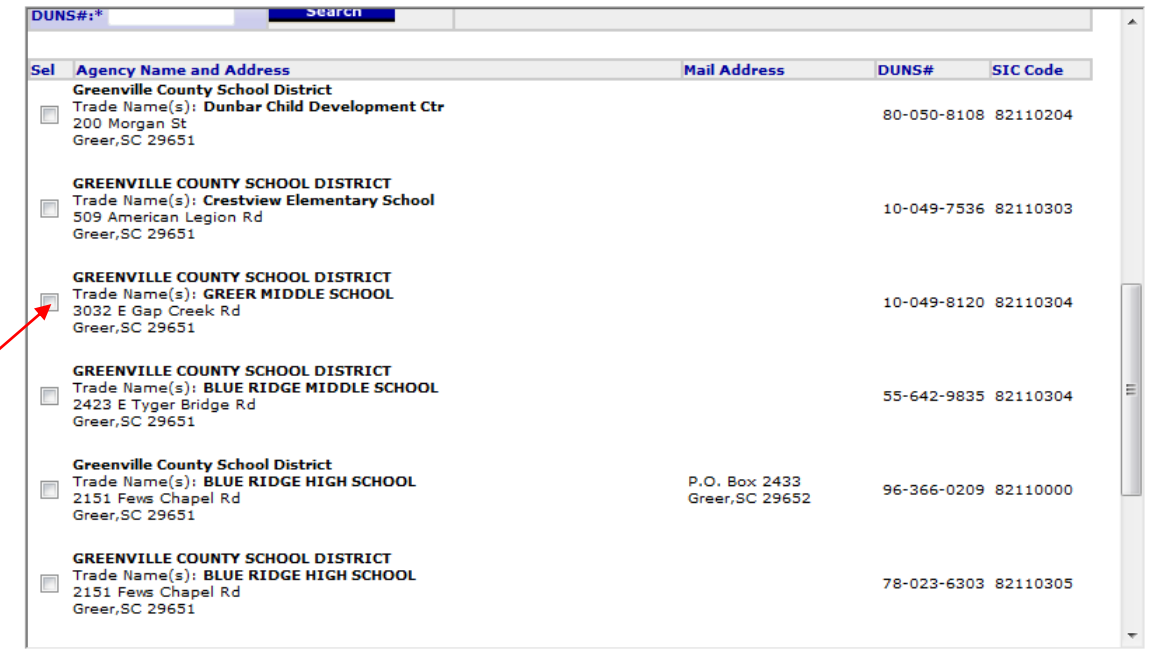

**System will acknowledge agency that was selected.**

**Scroll down to click to Add to Favorites (if this listing is used for repeat business) and then continue.**

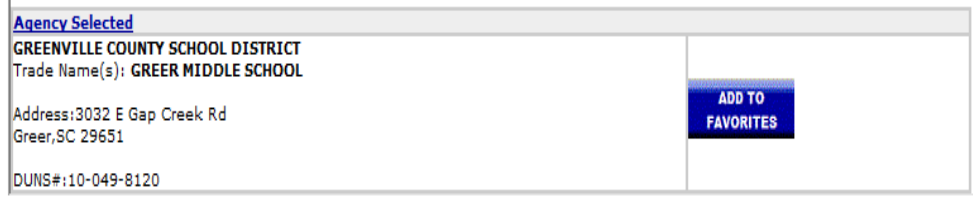

**Or you can simply scroll back to the top of the page and click continue if the listing doesn't need to be added to favorites.**

#### **Government/Utility Sales Support Claim Continued**

This form needs specific information about the transaction. The required fields are denoted with an asterisk\* and darker shading.

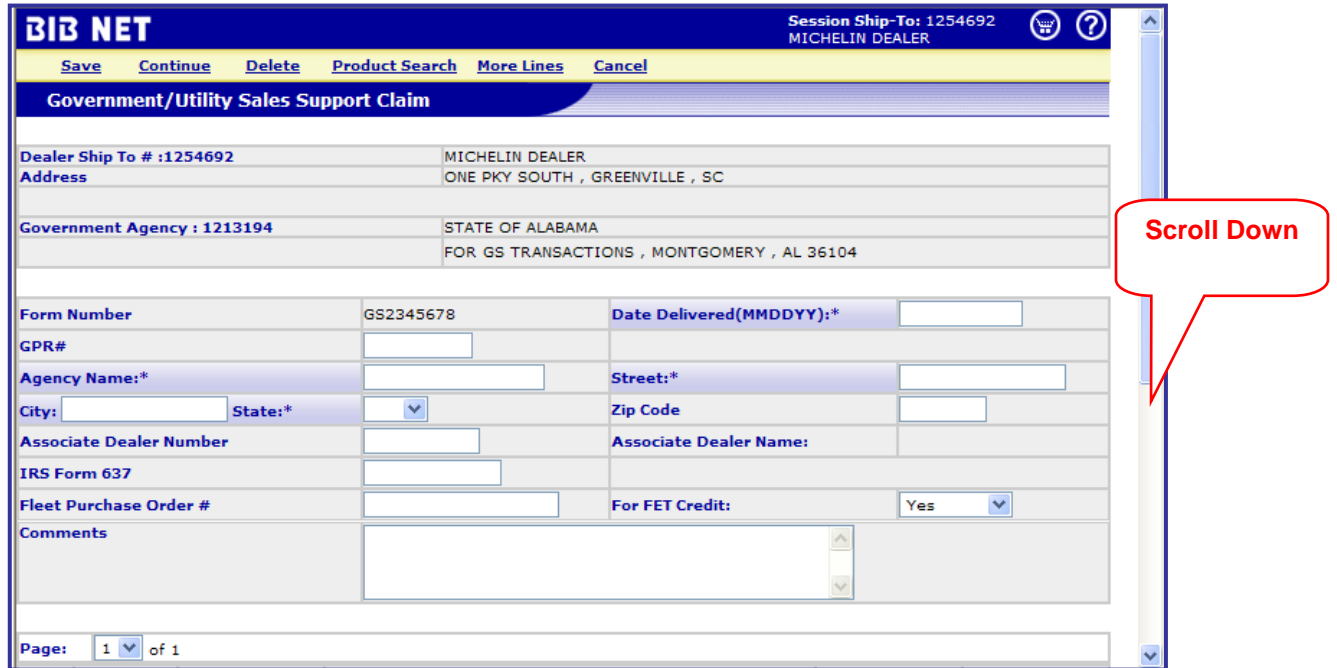

*Scroll* down to the **bottom** of the above form to list the specific tire **MSPNs** and the price collected from the government agency. This price should match exactly the specific Government or Utility program price list for this particular customer.

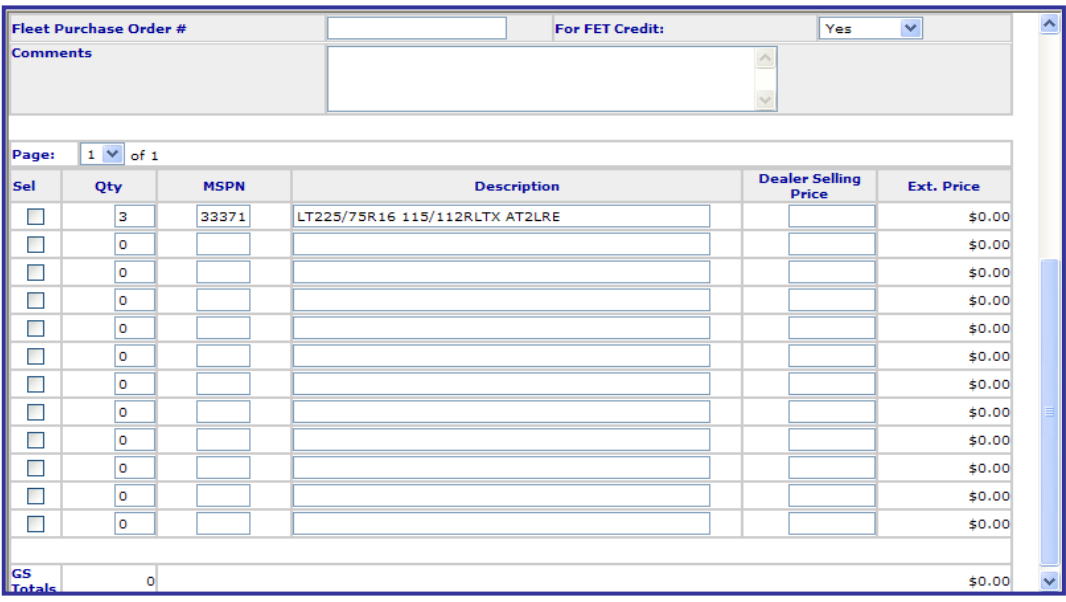

*Scroll* back to the **top** of the form *Click* **Continue** for the final review page

#### **Final Review Page**

This page allows you to review the completed GS Form. After a final review *Click* **Submit** to send the claim to Michelin.

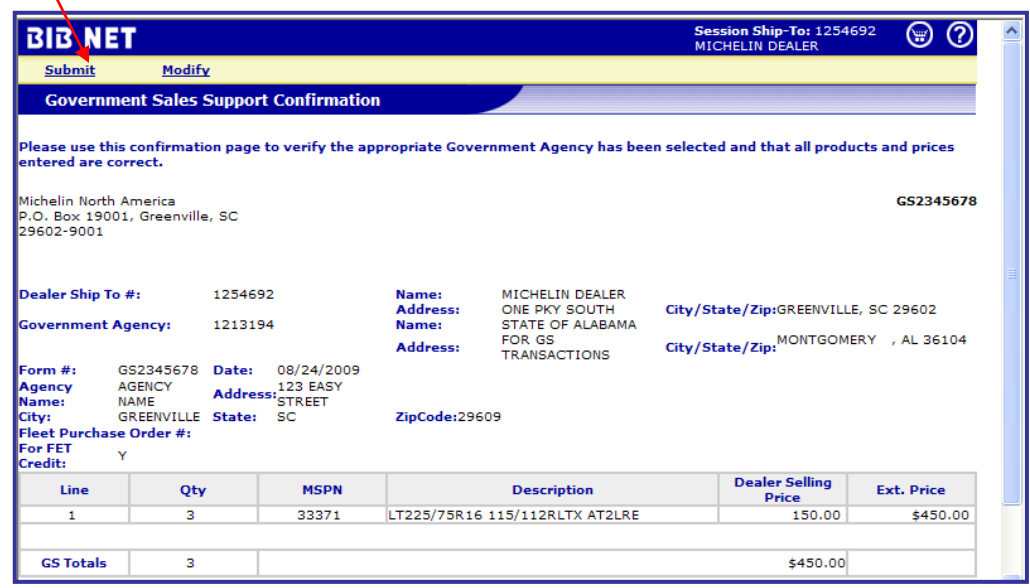

#### **A Special Note on Government/Utility Pricing**

Occasionally there is a local need to be able to sell a tire for less than the State or Utility pricing that is in effect at the time of the sale. This occurs when a dealer is negotiating with a specific customer and the requirement to meet a competitive price arises. The Michelin Government and Utility programs allow the flexibility to react in these cases. If a dealer needs to discuss possible price exceptions, contact the local Michelin Area Sales Manager. A Guaranteed Price Request form (GPR) can be submitted requesting a specific price exception. This form is submitted to the Government Sales Department for consideration and if approved, the new price becomes effective between the government agency and your particular dealership for the period defined on the GPR. When completing future Government Sales Support claims, the dealer needs to reflect the approved GPR price as the selling price, and must include the GPR number in the Government/Utility Sales Support Claim form.

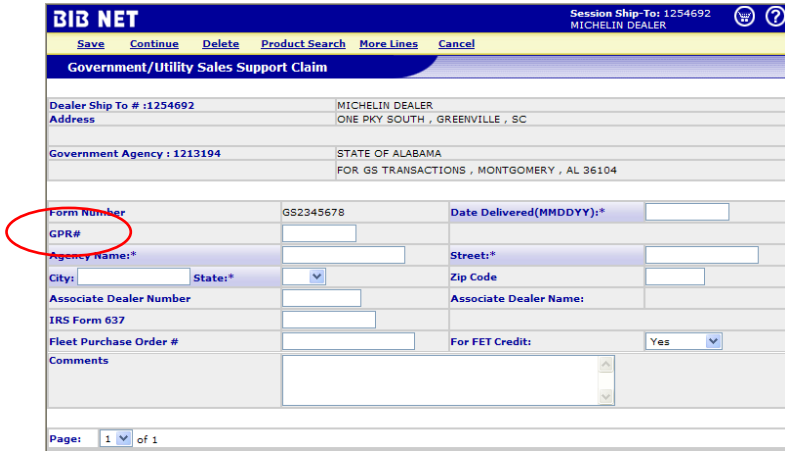

#### **Additional Features of the BIB NET Claims Program**

#### **To View a Claim in Process**

*Click* on **EBusiness** from the Home Page *Click* **View Claims in Process**

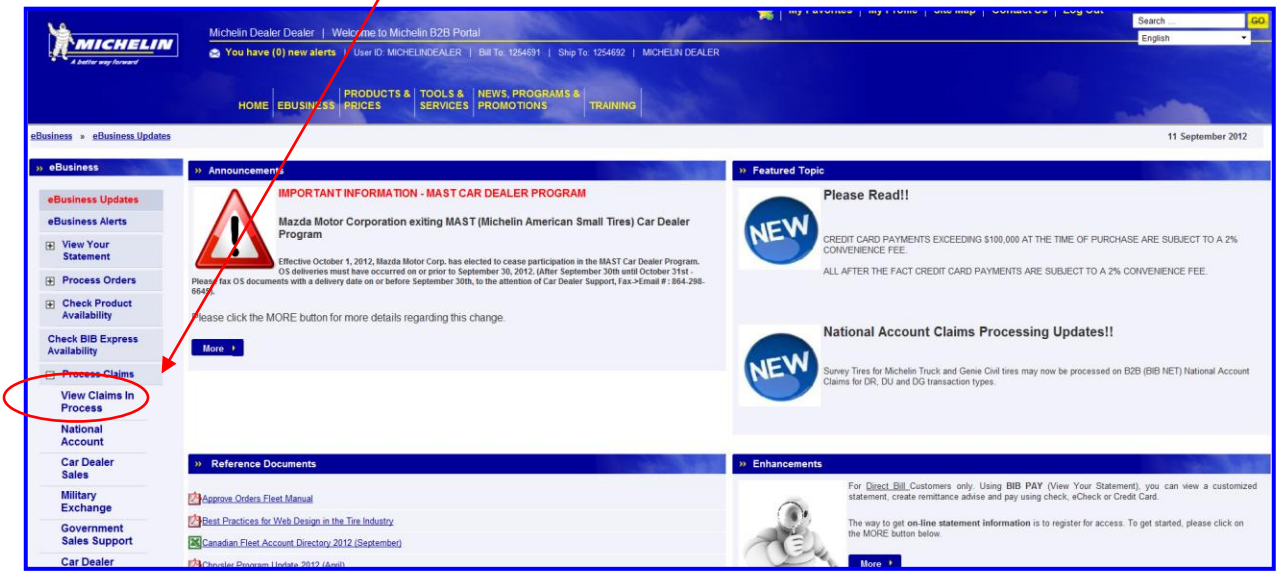

**Note:** At this point a claim can be **Modified** or **Canceled**.

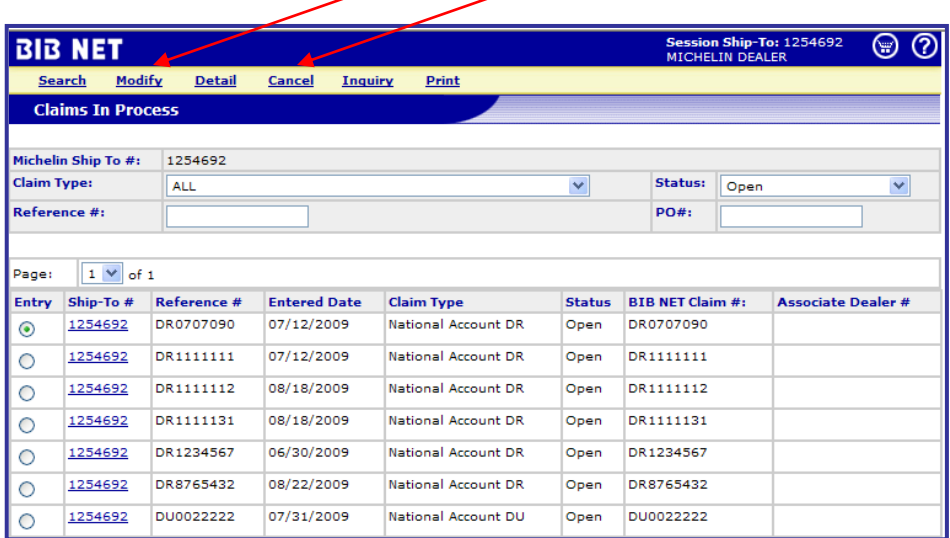

**Note:** A claim can be modified or cancelled if it is in "open" or "submitted" status. A claim cannot be modified or cancelled if it is in "transferred" status. Credit card transactions cannot be modified.

#### **Filing a Claim for Alliance Associate Dealers**

There is a unique process that an Alliance Associate Dealer (AAD) uses to file a claim in BIB NET. In this process, the AAD has to tell BIB NET which Distributor Branch will serve as the Distributor of Record for a particular fleet transaction. This will allow Michelin to generate the credits due to the Distributor/AAD for the cost of the tires delivered to the fleet, and for the value of any service work performed. Michelin will issue credit to the Distributor, who will then forward a credit to the AAD. The AAD will receive a credit for their full Distributor Cost on the tires delivered to the fleet. For any service work, per the AAD contract, the AAD will receive 87.5% of the cost of services billed.

The AAD enters the Distributor Branch Ship-to # where required in the BIB NET claim screen. This is how the AAD lets Michelin know which Distributor Branch will process this claim for the AAD. If you do not know the Distributor Branch Michelin Ship-to number, call the branch and ask. You will be given the proper number.

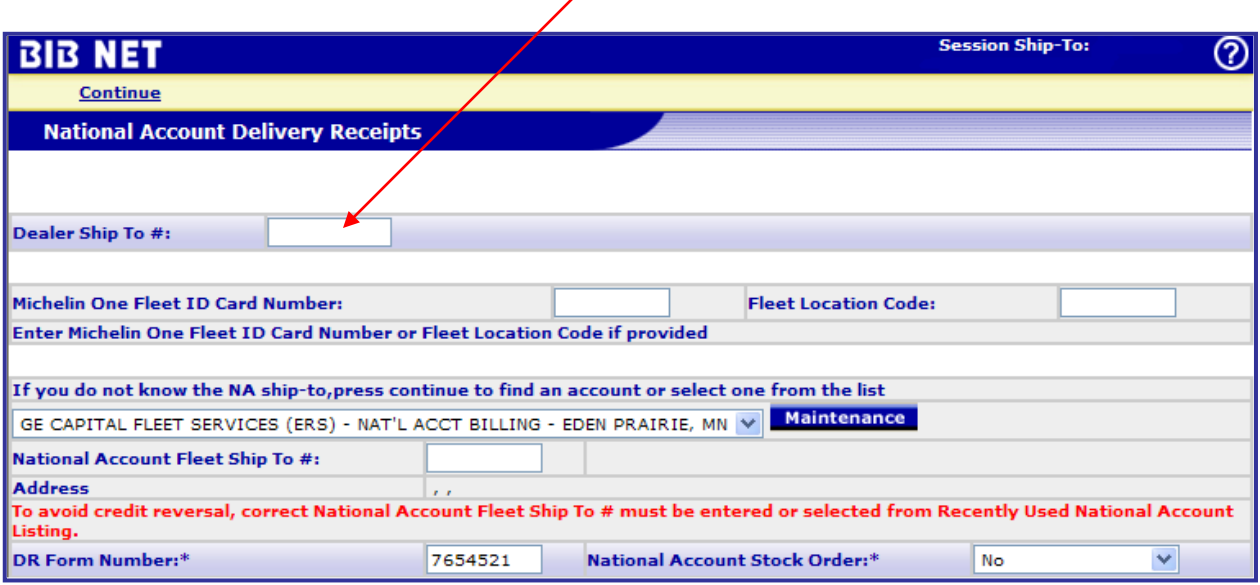

This screen in BIB NET shows the AAD's Distributor Branch as the delivering dealer. It also indicates the **Alliance Associate Dealer Number** and **Alliance Associate Dealer Name** of the delivering AAD.

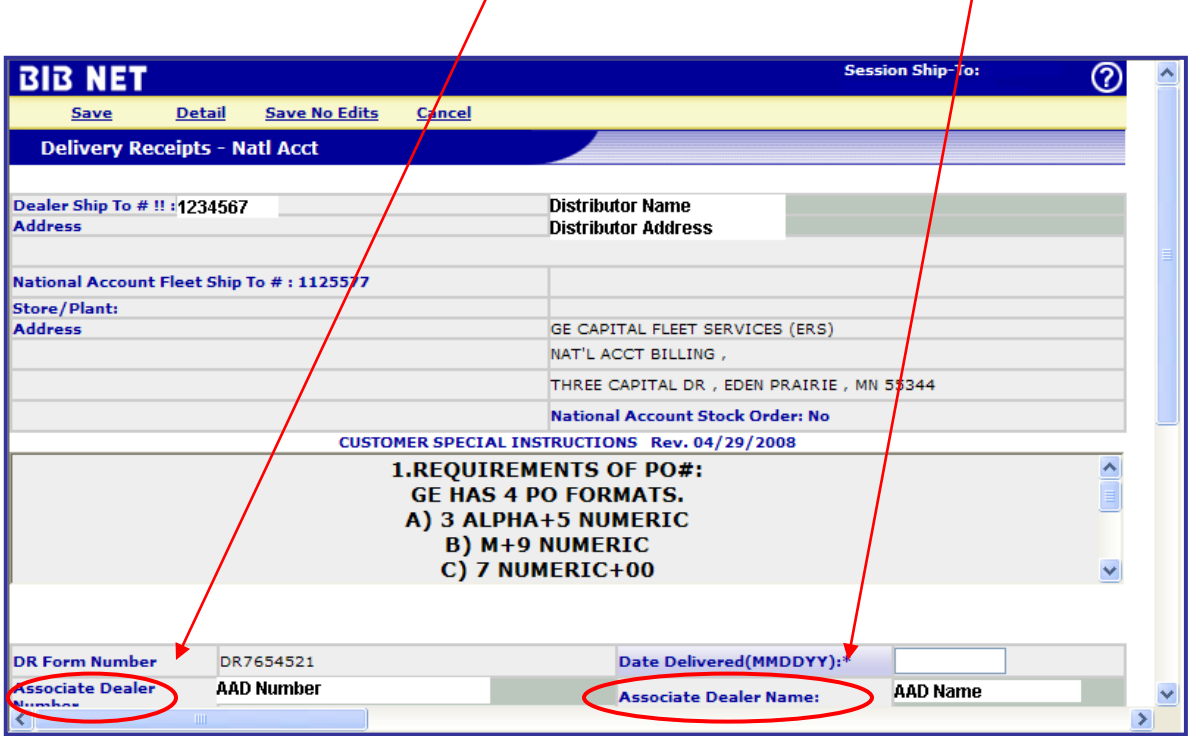

**Note:** The AAD should ensure that this information is correct before continuing with the claim.

### **Appendix A: PDF of Delivery Receipt (DR)**

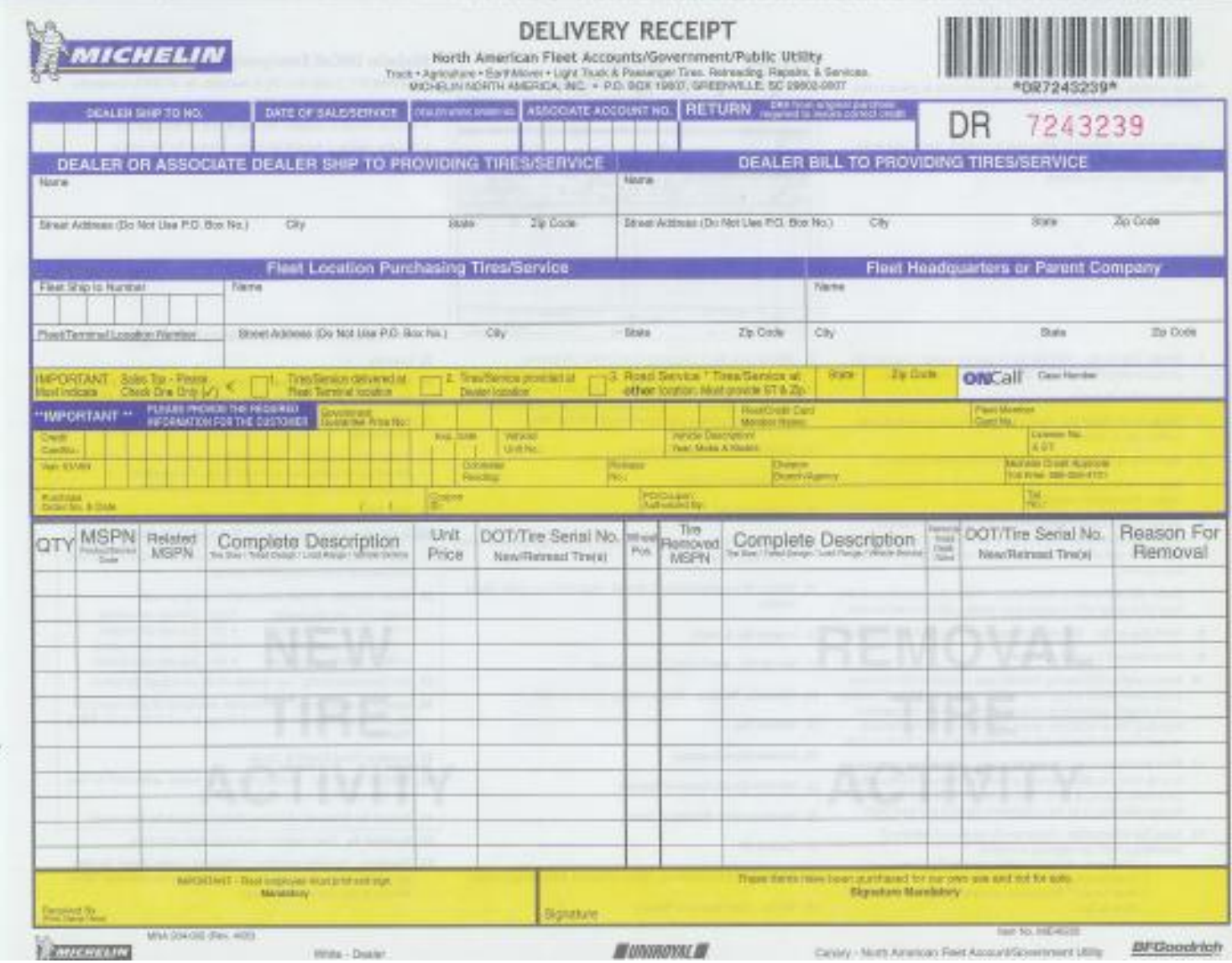

### **Appendix B: PDF of Sales Support Claim (GS)**

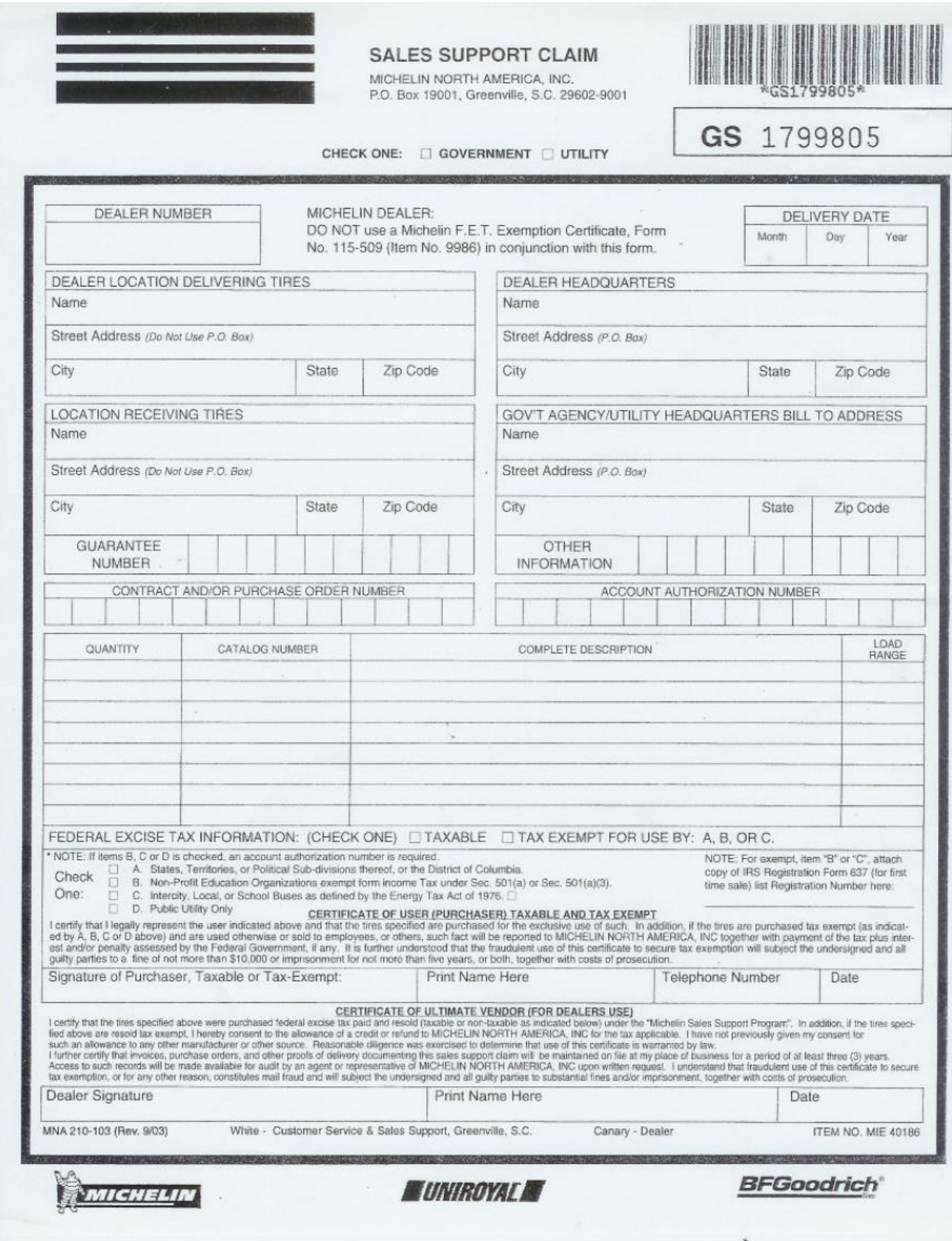

#### **Appendix C: Eight Step Lease Management Fleet Process Guide**

### **LEASE MANAGEMENT FLEET PROCESS GUIDE**

When a Fleet/Company Car driver selects your location he/she has chosen you because, out of many competitors, they believe you will best serve his/her needs. Meet and exceed expectations by handling this transaction in a knowledgeable, professional and timely manner.

### **IDENTIFY THE DRIVER Know who we're dealing with**

 $\blacksquare$  Ask the questions:

"Is this your personal or company vehicle?"

"Will we be billing tires and services through Michelin's National Account Program?"

"May I have vour fleet credentials, driver's quide, books or cards?"

"Is there a phone number where I can reach you quickly today?"

#### **INITIAL SERVICE REQUESTS** "What's the vehicle here for today?"

**E** Establish authorization - *who* authorizes this service and determines the limits in either \$ or items. Don't call if you don't need to!

### **INSPECTIONS OF THE VEHICLE**

- Verify, with the driver, what work is to be done (either relating to problems or based on driver request).
- **Physically verify** that the vehicle matches the credentials, or driver's materials, as well as information that may be stored in a point-of-sale computer system from a previous visit, address, vehicle number, VIN number, and tag number.

### **IDENTIFY & RECORD THE FLEET REQUIREMENTS**

Check and record the required information:

- Coupon Numbers, Credit Card Numbers or Special Order Numbers
- $\blacksquare$  The Last 8 Digits of the VIN number FROM THE VEHICLE
- Year, Make, Model and Mileage as of Today
- Vehicle Unit Number (as assigned by the Fleet)
- License Plate Number and State of Registration
- Driver's Full Name
- Driver's Company Name Be specific, don't abbreviate.
- Name of Fleet Company managing the vehicle's maintenance.

### **LEASE MANAGEMENT FLEET PROCESS GUIDE**

### PREPARE THE RECOMMENDATIONS AND ESTIMATE

Follow a systematic order that is meaningful to fleet customers. The fleet industry norm for discussing services are the three Cs.

Describe the **Complaint** - Describe the **Cause** - Describe the **Correction** Then do the following:

- First list and estimate the services related to addressing the driver's primary reason for bringing the vehicle in.
- List any related service recommendations.
- List other recommendations based on other items noticed or possible maintenance inquiries or suggestions.
- Have your professional justification ready to support your recommendations, i.e., Tread depths, Rotor/Drum micrometer readings and mfg. specs, wear assessments based on repair industry standard (MAP).
- Have all product codes and prices ready to ensure that your billing will agree with the purchase order you are seeking.

#### **OBTAIN THE ADDITIONAL AUTHORIZATION NEEDED TO PERFORM THE SERVICES**

- Don't call the Lease Management Service Advisor if you don't need to! (See Step 2) There may be limits on the driver's credentials that allow you to move ahead without a call.
- Keep in mind you will be talking to another vehicle professional like yourself.
- After you have made your recommendations, ask if other services are needed.
- $\blacksquare$  Be sure to note the following on your tickets:
	- 1. Name of the authorizing person 3. Purchase Order Authorization Number 2. Time/Date of Call 4. Total Dollars for Services Agreed Upon\*

\*Be sure to verify that your invoice matches the amount recorded by the customer for the P.O.

## **DO THE WORK**

- Do *only* what was agreed upon through the authorization call! ■ **Call Back, the Service Advisor** to advise of any additional work required.
	-

### REVIEW THE WORK ORDER WITH THE DRIVER

REMEMBER! The driver chose your location and his/her satisfaction will be based on your professional handling of this fleet transaction.

### **Notes**

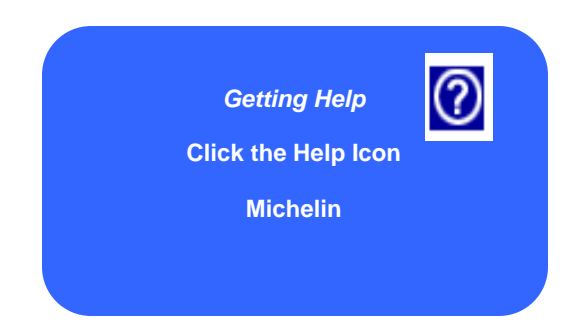

### **BIB NET session the help desk can be** called, or you can hit the help icon for **At any time during a information**.

# **1-888-624-2638 (1-888-6BIBNET)**

**www.michelinman.com**

**MICHELIN NORTH AMERICA, INC. P.O. Box 19001, Greenville SC 29602-9001**

**An Equal Opportunity Employer**

**Copyright © 2010 Michelin North America, Inc. All rights reserved. The Michelin Man is a registered trademark owned by Michelin.**

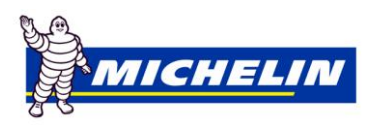